Siemens AG

# SIMATIC S7 MPI 直結<br>ドライバ

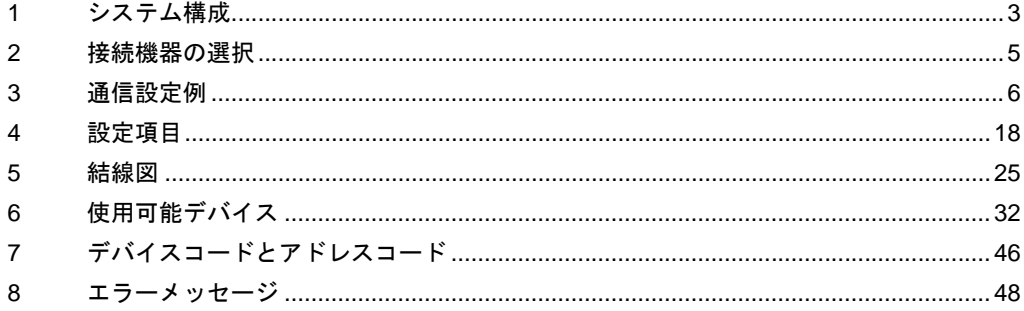

#### はじめに

本書は表示器と接続機器(対象 PLC)を接続する方法について説明します。 本書では接続方法を以下の順に説明します。

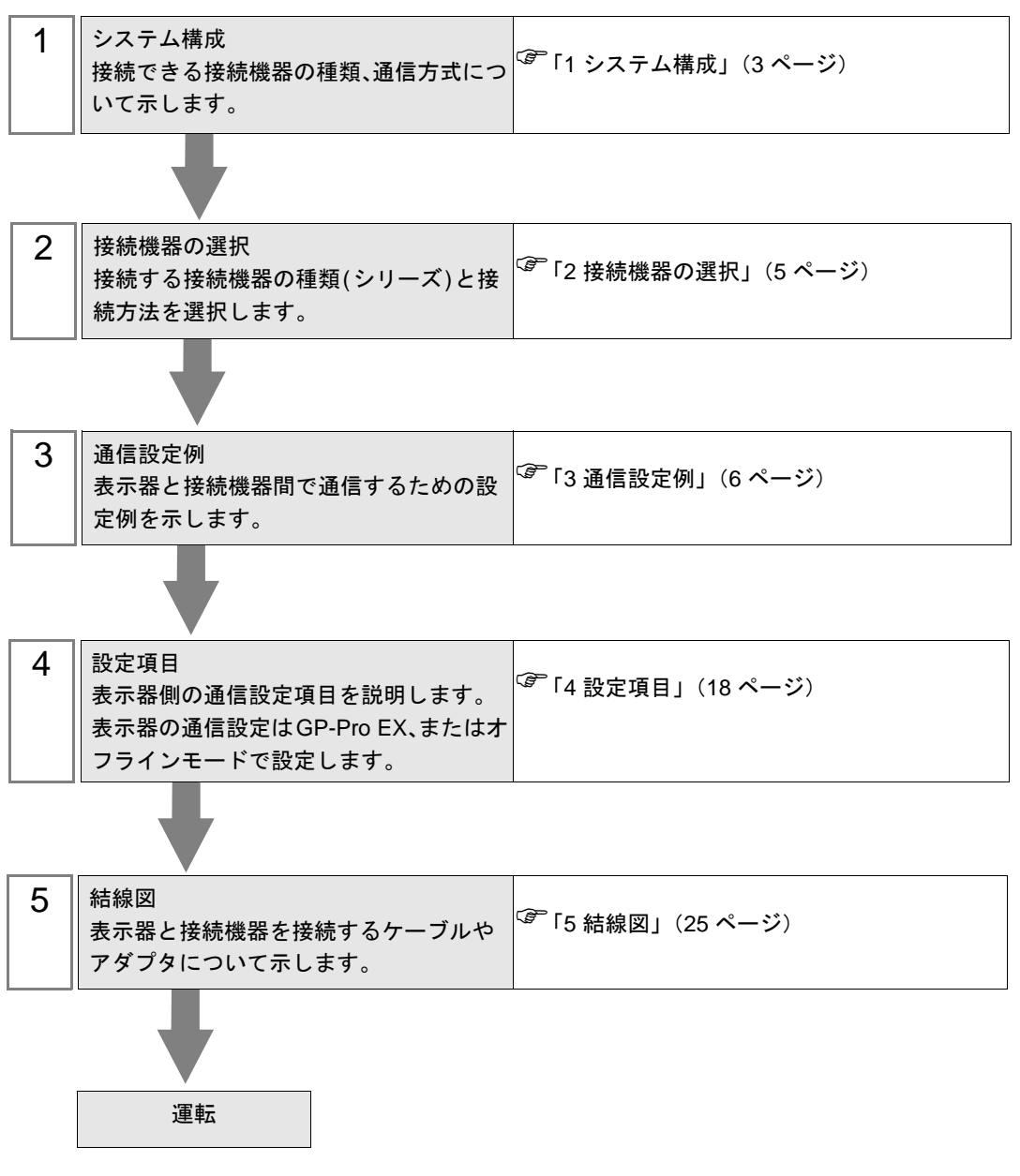

# <span id="page-2-0"></span>1 システム構成

表示器と Siemens AG 製接続機器を接続する場合のシステム構成を示します。

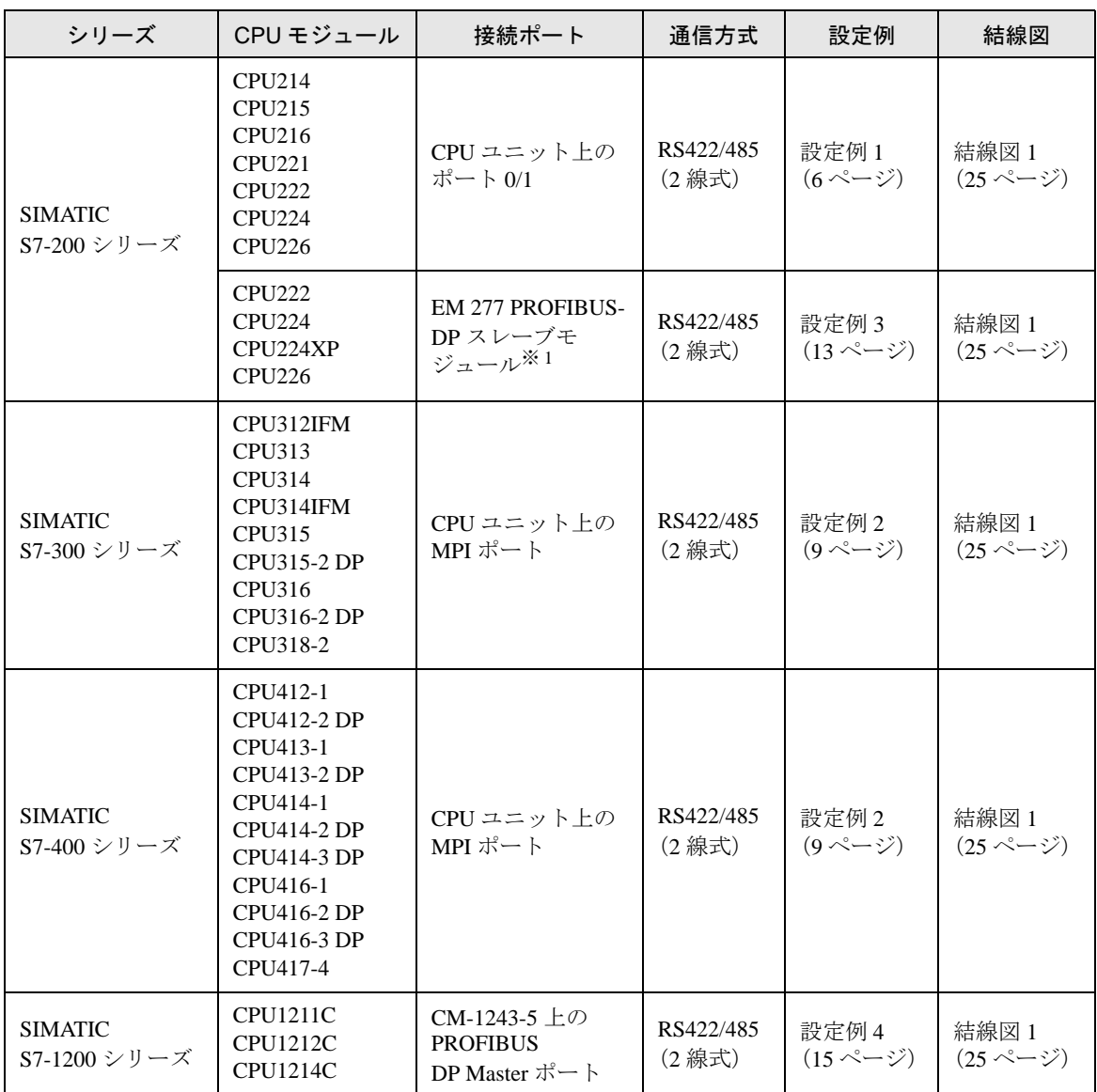

※ 1 EM 277 PROFIBUS-DP スレーブモジュールを使用するには、以下の CPU バージョンが必要です。

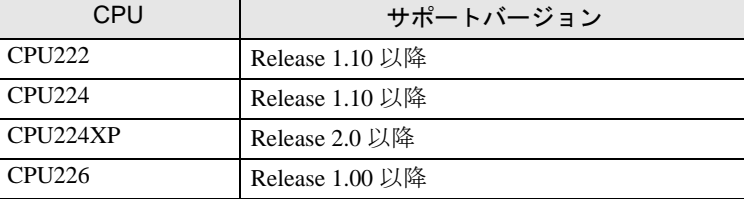

# 重要

- 本書は SIMATIC S7 MPI 直結ドライバ Ver.1.01.00 以降を対象にしています。 現在使用しているドライバのバージョンは GP-Pro EX で確認できます。 ワークスペースの [ システム設定ウィンドウ ] から [ 周辺機器一覧 ] を選択して表示 される一覧で確認してください。
	- ドライババージョンが Ver.1.01.00 より古い場合はサポートサイト「おたすけ Pro!」 から最新のドライバをダウンロードしてください。

 株式会社デジタル サポートサイト 「おたすけ Pro!」 http://www.proface.co.jp/otasuke/

## ■ 接続構成

- 1 台の表示器で複数のドライバを使用する場合、以下の制限があります。
	- Schneider Electric Industries の MODBUS スレーブドライバ(通信速度 38400 以 上)を同時に使用することはできません。
	- Rockwell Automation, Inc の DH-485 ドライバを同時に使用することはできませ ん。
	- 本ドライバを COM1 と COM2 の両方で使用することはできません。

#### MEMO

- 1 つの接続構成に S7-300/400 シリーズと S7-200 シリーズ、S7-1200 シリーズを混在 させることができます。
- 1 つの接続構成に PROFIBUS DP 対応機器と MPI 対応機器を混在させることは推奨 しません。
- 1:1 接続

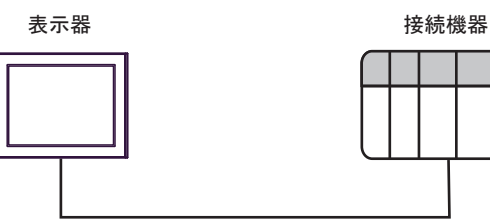

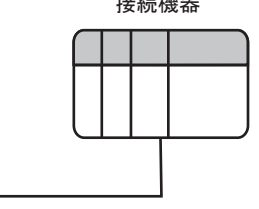

• n:m 接続

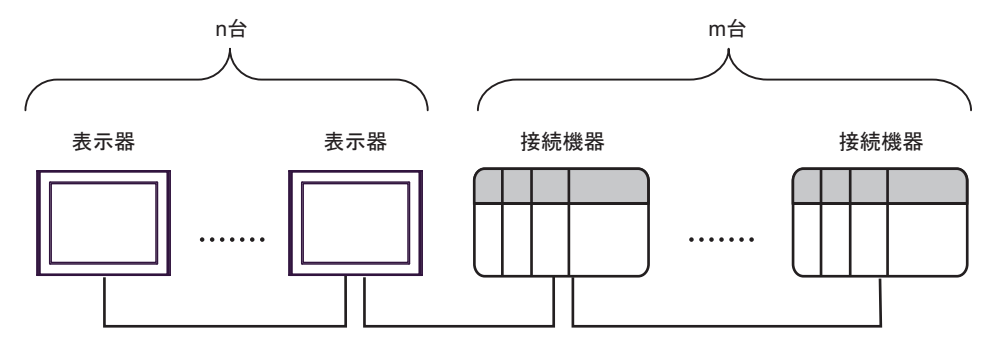

#### **MEMO**

• n:m 接続の場合、表示器と接続機器の台数は以下の条件を満たす範囲となります。

- 表示器1台に接続できる接続機器は最大 16 台です。
- 接続機器1台に接続できる表示器の最大台数は接続機器の種類によって異なりま す。

各接続機器のマニュアルで確認してください。

# <span id="page-4-0"></span>2 接続機器の選択

表示器と接続する接続機器を選択します。

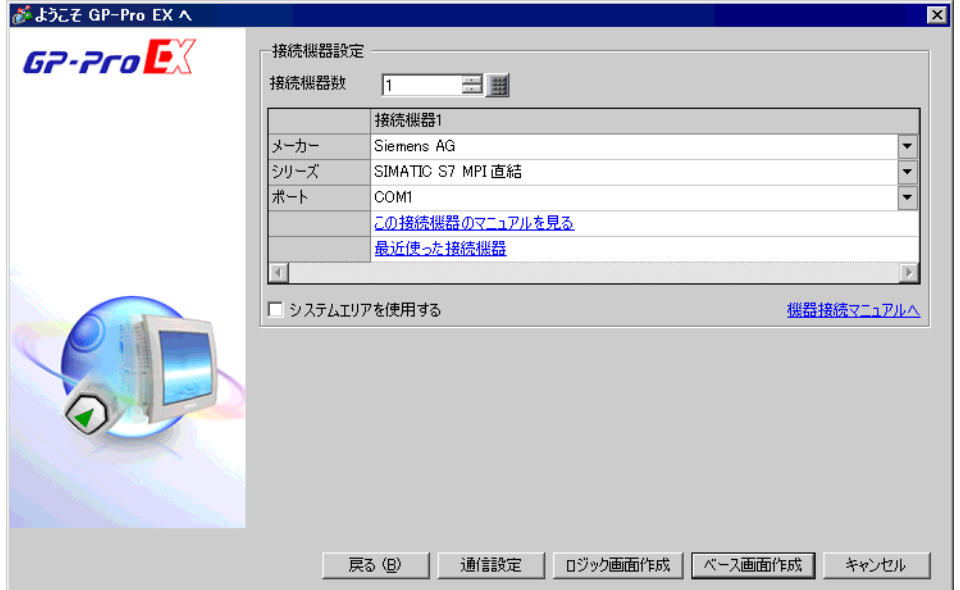

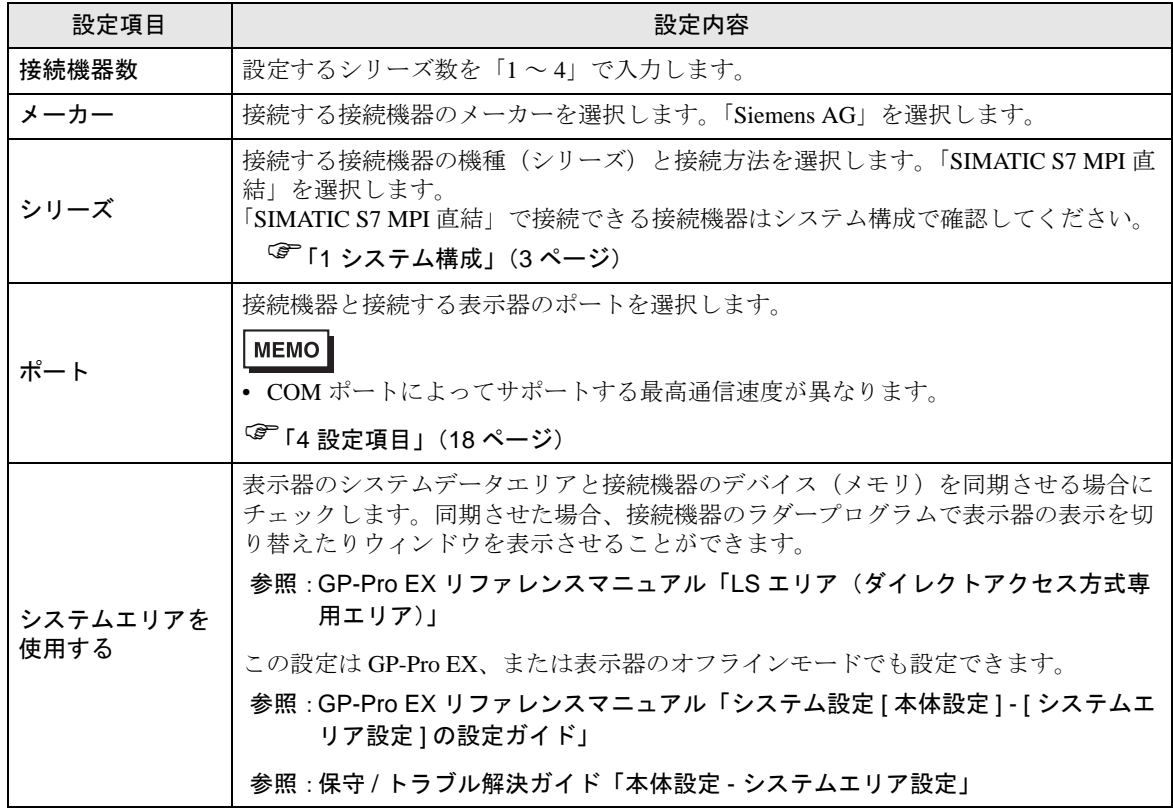

# <span id="page-5-0"></span>3 通信設定例

(株)デジタルが推奨する表示器と接続機器の通信設定例を示します。

# <span id="page-5-1"></span>3.1 設定例 1

# ■ GP-Pro EX の設定

#### ◆通信設定

設定画面を表示するには、[ プロジェクト ] メニューの [ システム設定 ]-[ 接続機器設定 ] をクリック します。

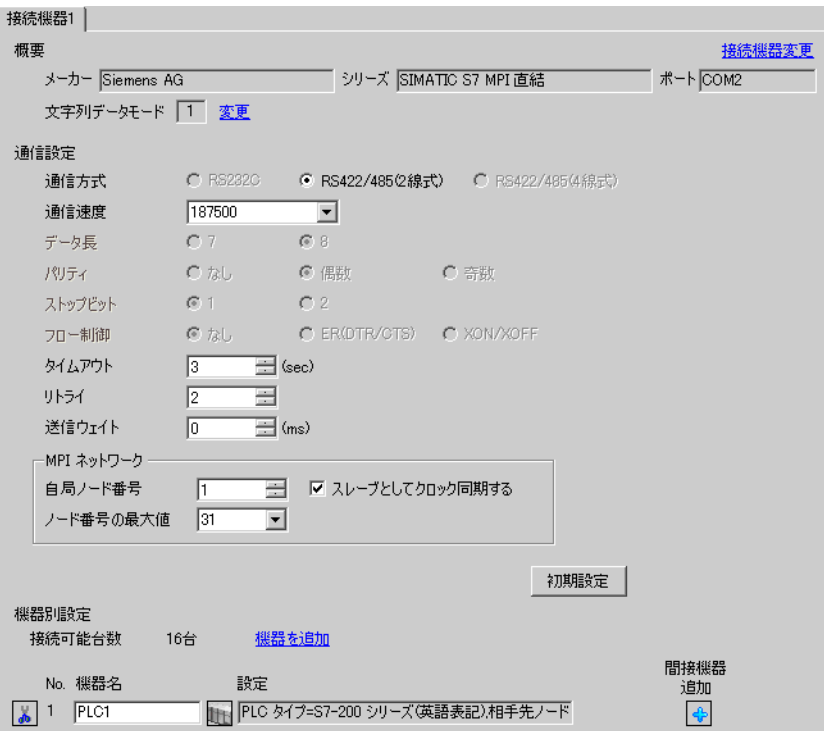

## ◆機器設定

設定画面を表示するには、[接続機器設定]の[機器別設定]から設定したい接続機器の [ [ 設定 ]) をクリックします。

[ 接続可能台数 ] が複数の場合は [ 接続機器設定 ] の [ 機器別設定 ] から [ 機器を追加 ] をクリックす ることで、設定できる接続機器を増やすことができます。

• GP3000、ST、GP-4100 シリーズ、 GP-4\*01TM の場合

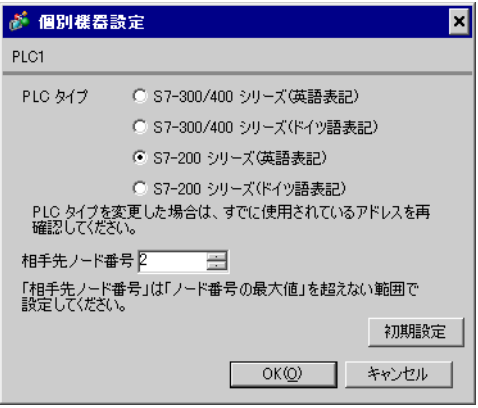

• GP4000(GP-4100 シリーズ、GP-4\*01TM を 除く ) シリーズの場合

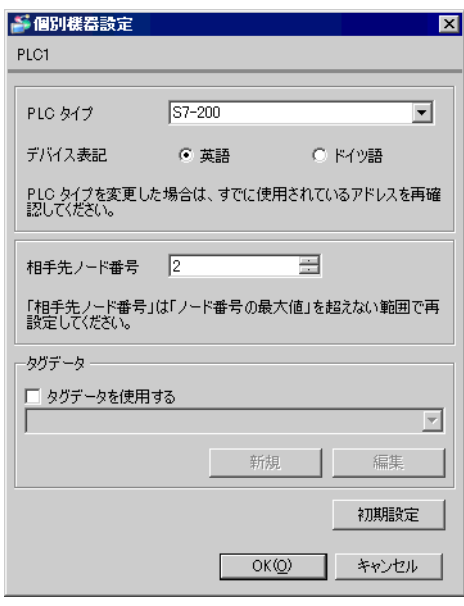

#### ■ 接続機器の設定

S7-200 シリーズの通信設定は、ラダーソフト「STEP 7 Micro/WIN 32」にて行います。

- (1) メニューリストの [Communication] をクリックします。接続機器(PORT0)-ラダーケーブル (PC/PPI Cable)-パソコンの接続を確認し、[Double-Click to Refresh] をダブルクリックします。
- (2) [Search for Addresses] ダイアログボックスが表示され、接続機器を自動的にスキャンします。接続 を確認するとダイアログボックスが閉じます。
- (3) メニューバーの [PLC] → [Type] を選択します。
- (4) [PLC Type] ダイアログボックスが表示されます。接続されている接続機器のタイプに合わせて選 択し[OK]をクリックします。
- (5) メニューリストの[System Block]をクリックし、実際に表示器と接続するポート(Port0/Port1) に合わせて、下記のように設定してください。

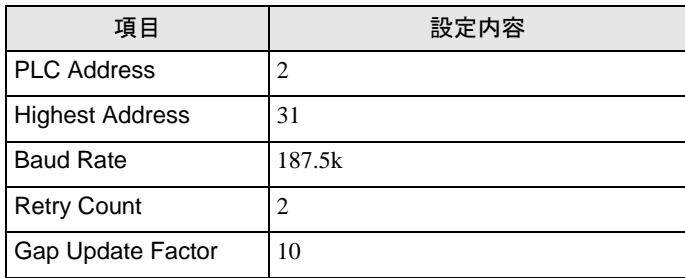

- (6) 設定が終了したら [OK] をクリックしダイアログボックスを閉じます。
- (7) コマンドメニューの [Down load] ボタンをクリックします。
- (8) [Download] ダイアログボックスが表示されます。[OK] をクリックします。

# <span id="page-8-0"></span>3.2 設定例 2

# ■ GP-Pro EX の設定

## ◆通信設定

設定画面を表示するには、[ プロジェクト ] メニューの [ システム設定 ]-[ 接続機器設定 ] をクリック します。

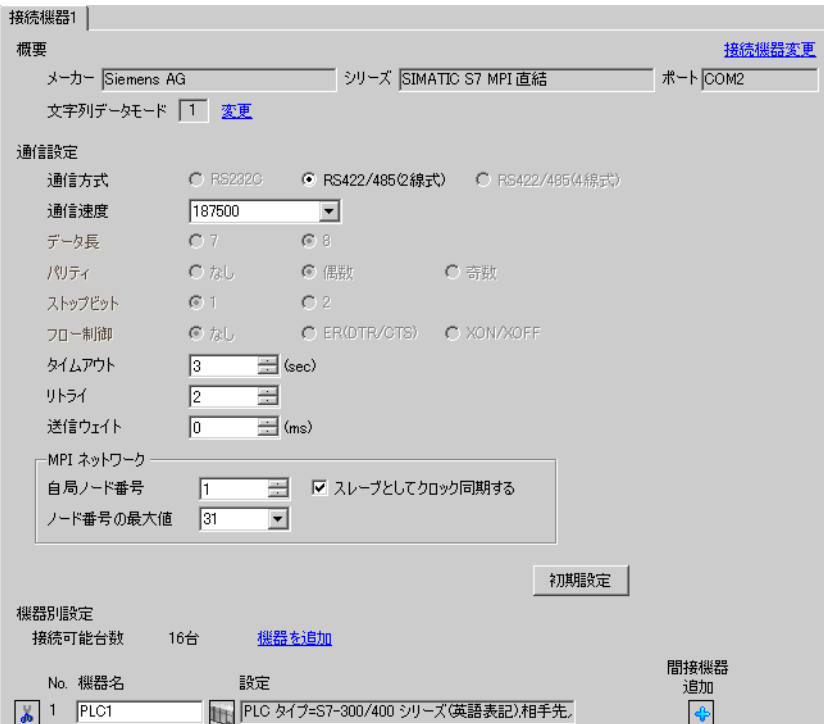

## ◆機器設定

設定画面を表示するには、[接続機器設定]の[機器別設定]から設定したい接続機器の [ [ 設定 ]) をクリックします。

[ 接続可能台数 ] が複数の場合は [ 接続機器設定 ] の [ 機器別設定 ] から [ 機器を追加 ] をクリックす ることで、設定できる接続機器を増やすことができます。

• GP3000、ST、GP-4100 シリーズ、 GP-4\*01TM の場合

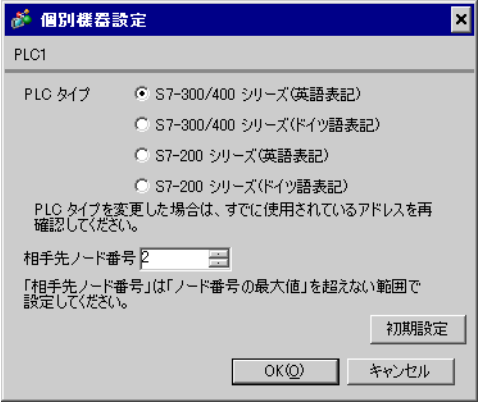

• GP4000(GP-4100 シリーズ、GP-4\*01TM を 除く ) シリーズの場合

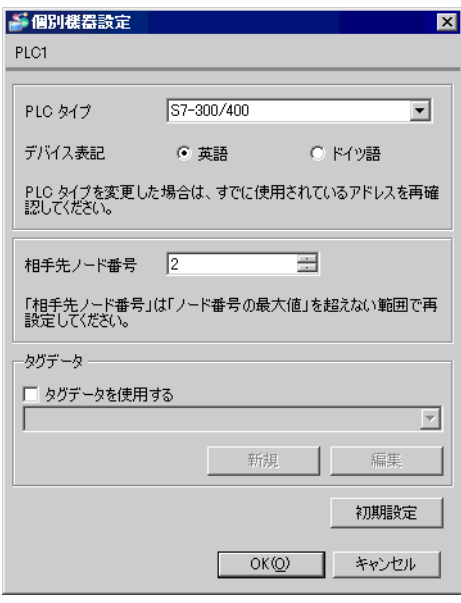

#### ■ 接続機器の設定

S7-300/400 シリーズの通信設定は、ラダーソフト「SIMATIC Manager」にて行います。 下記手順に従って、以下のように設定します。

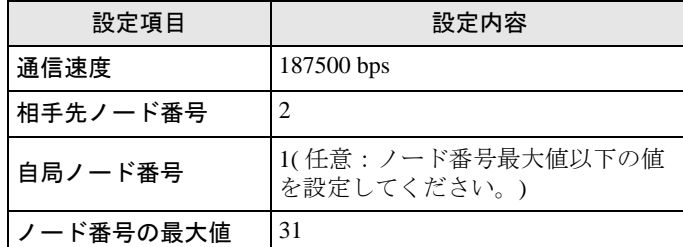

(1) [ 新規作成 ] のアイコンをクリックします。

- (2) 任意の名前をつけ [OK] をクリックします。
- (3) メニューバーより [Insert] → [Station] → [1 SIMATIC 400 Station] を選択します。

• S7-300 シリーズを使用する場合は、[2 SIMATIC 300 Station]を選択してください。**MEMO** 

- (4) プロジェクト内に「SIMATIC 400(1)」が作成されます。CPU 内の [Hardware] をダブルクリックし ます。
- (5)「HW Config」画面が表示されます。左のツリーより [SIMATIC 400] → [RACK ‐ 400] を開き、使 用している型番のベースユニットを選択し、右上のウインドウにドラッグ&ドロップします。
- (6) 設定したラックの中に、使用する電源ユニットをドラッグ&ドロップします。
- (7) 同様に、使用する CPU ユニットをドラッグ&ドロップします。
- (8) 設定した CPU ユニット「CPU xxx-xxx」をダブルクリックします。
- (9) MPI ポート設定のダイアログボックスが表示されます。[Properties] を開きます。
- (10)「MPI(1) 187.5Kbps」が初期値として設定されていることを確認します。また、GP-Pro EX で設定 する相手先ノード番号 (PLC Address) となる [Address] も設定します ( 今回は初期値「2」のまま )。 「MPI(1) 187.5Kbps」を選択して [Properties] を開きます。

(11)[Network Settings] タブをクリックします。

- (12)表示されたダイアログボックスで、通信速度 (Transmission rate) とノード番号の最大値 (Highest MPI address) を変更することができます ( 通信速度 [187.5Kbps] を選択します )。ノード番号の最大 値 (Highest MPI address) を変更 ( 今回は [31] に設定 ) する場合は、[Change] ボックスにチェックを 入れると、選択可能になります。設定完了後、[OK] をクリックします。
- (13)手順 12 で表示されたダイアログボックスで [OK] をクリックします。
- (14)手順 9 で表示された MPI ポート設定のダイアログボックスで [OK] をクリックします。
- (15)接続機器とラダーソフトの接続を確認します。メニューバーの [Options] → [Set PG/PC Interface] を 開きます。

(16)[Set PG/PC Interface] ダイアログボックスが表示されます。[Properites] をクリックします。

- (17)[Transmission] を [187.5Kbps]、[Highest Node Address] を [31] に設定し、[OK] をクリックします。
- (18)次に [Diagnostics] をクリックします。
- (19)[Test] と [Read] をクリックします。
- (20)「OK」と表示され、[Bus Nodes] の [0-0] 以外にチェックが入っていれば接続機器との接続がされて います。[OK] をクリックしてダイアログボックスを閉じます。
- (21)「Configure Network」を開きます。使用する CPU ユニットを選択し、[Download]ボタンをクリッ クします。
- (22)「PLC Download Selected Stations」のダイアログボックスが表示されたら、「Yes」をクリックして ダウンロードを進めます。
- (23)ダウンロードが完了すると、ダイアログボックスが閉じます。
- (24)[Configure Network] ウィンドウを閉じます。[Network Save and Compile] ダイアログボックスが表示 されたら [Yes] をクリックします。
- (25)[Save and Compile] ダイアログボックスが表示されたら、[OK] をクリックします。
- 以上で接続機器の設定は完了です。

# <span id="page-12-0"></span>3.3 設定例 3

# ■ GP-Pro EX の設定

## ◆通信設定

設定画面を表示するには、[ プロジェクト ] メニューの [ システム設定 ]-[ 接続機器設定 ] をクリック します。

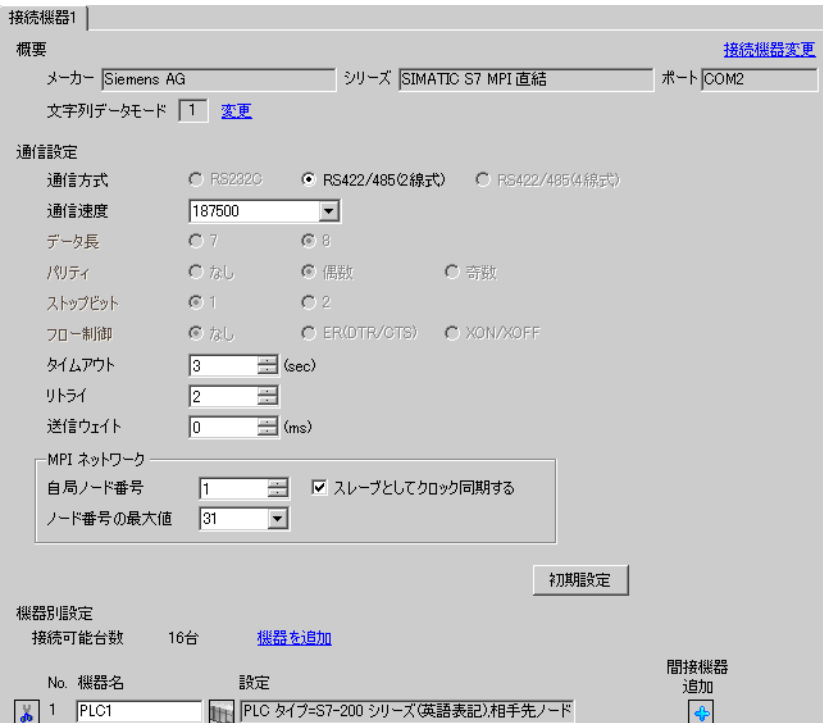

#### ◆機器設定

設定画面を表示するには、[ 接続機器設定 ] の [ 機器別設定 ] から設定したい接続機器の 日 ([ 設定 ]) をクリックします。

[ 接続可能台数 ] が複数の場合は [ 接続機器設定 ] の [ 機器別設定 ] から [ 機器を追加 ] をクリックす ることで、設定できる接続機器を増やすことができます。

• GP3000、ST、GP-4100 シリーズ、 GP-4\*01TM の場合

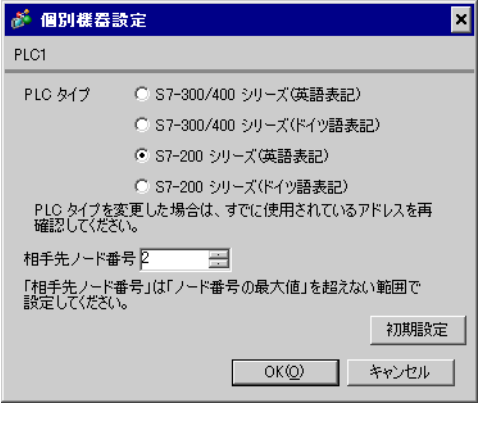

• GP4000(GP-4100 シリーズ、GP-4\*01TM を 除く ) シリーズの場合

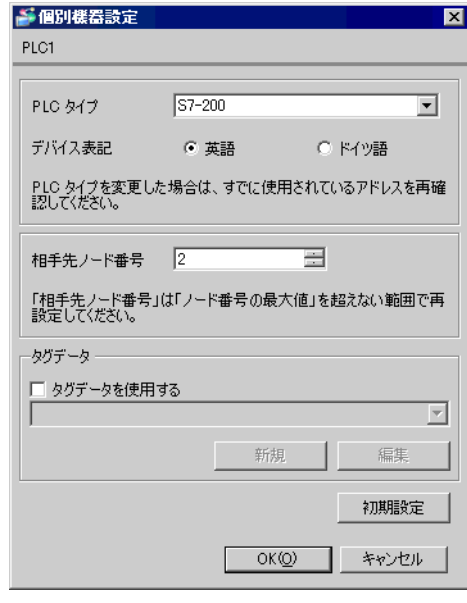

#### ■ 接続機器の設定

接続機器の MPI アドレスは EM 277 PROFIBUS-DP スレーブモジュールのロータリスイッチで設定し ます。

接続機器の通信速度には接続している MPI マスタユニットの通信速度と同じ値が自動的に設定されま す。複数の MPI マスタユニットが接続されている場合はすべての MPI マスタユニットで同じ通信速 度を設定してください。

詳細は接続機器のマニュアルを参照してください。

• ロータリスイッチ

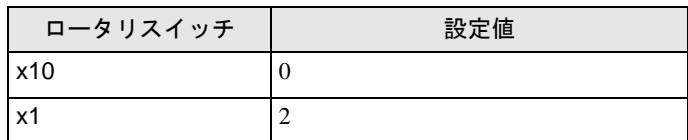

# <span id="page-14-0"></span>3.4 設定例 4

# ■ GP-Pro EX の設定

### ◆通信設定

設定画面を表示するには、[ プロジェクト ] メニューの [ システム設定 ]-[ 接続機器設定 ] をクリック します。

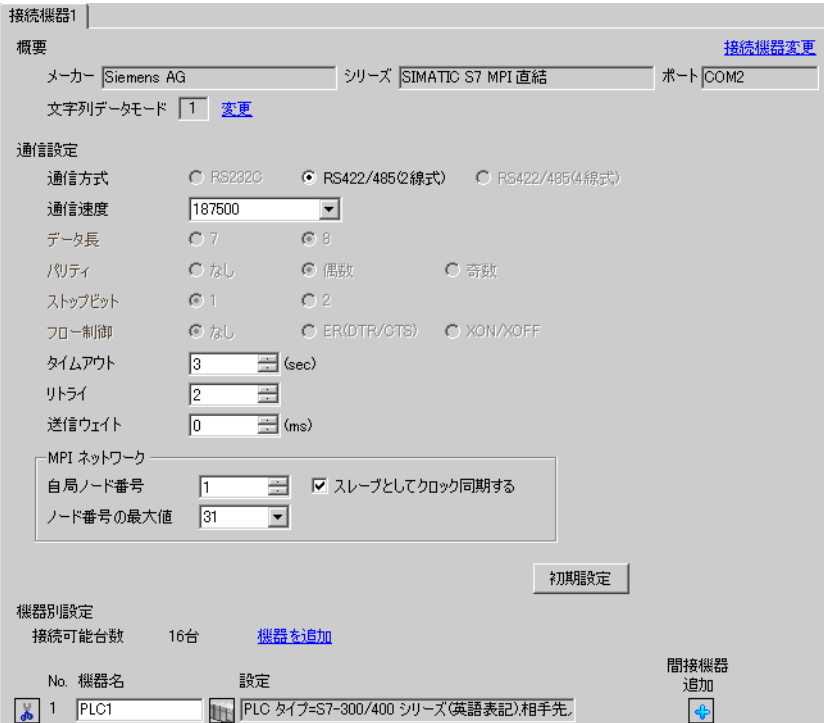

#### ◆機器設定

設定画面を表示するには、[接続機器設定]の[機器別設定]から設定したい接続機器の [ [ 設定 ]) をクリックします。

[ 接続可能台数 ] が複数の場合は [ 接続機器設定 ] の [ 機器別設定 ] から [ 機器を追加 ] をクリックす ることで、設定できる接続機器を増やすことができます。

• GP3000、ST、GP-4100 シリーズ、 GP-4\*01TM の場合

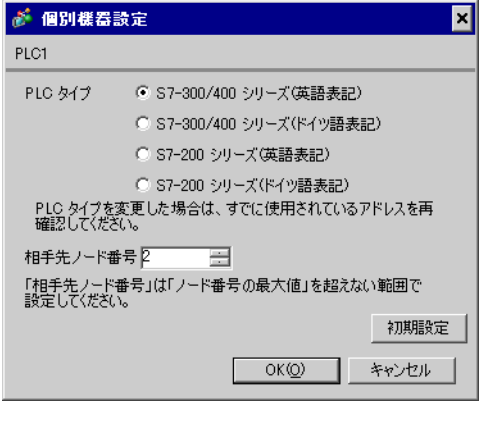

• GP4000(GP-4100 シリーズ、GP-4\*01TM を 除く ) シリーズの場合

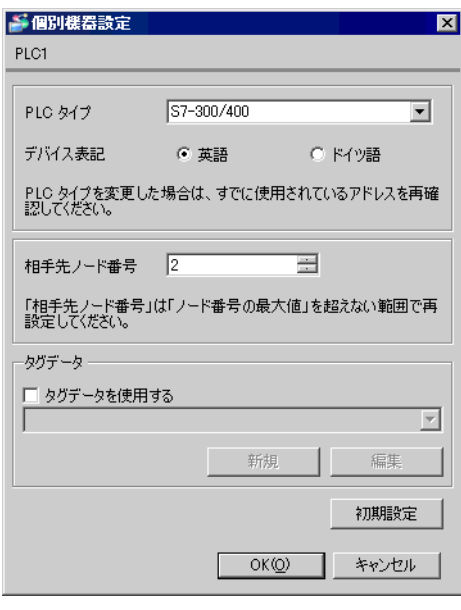

#### ◆注意事項

S7-1200 シリーズを使用する場合は [ PLC タイプ ] から「S7-300/400」を選択してください。

# ■ 接続機器の設定

接続機器の通信設定はラダーソフト (STEP7 BASIC) で行います。詳細は接続機器のマニュアルを参照 してください。

- (1) ラダーソフトを起動します。
- (2) プロジェクトを作成し、使用するリンク I/F を設定します。
- (3) 設定したリンク I/F を選択します。
- (4) [Properties] タブの [PROFIBUS address] で次のように設定します。

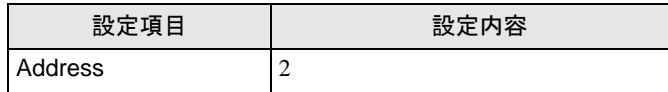

- (5) [Network view] タブをクリックし、設定したリンク I/F に接続されているネットワークを選択しま す。
- (6) [Properties] タブの [Network settings] で次のように設定します。

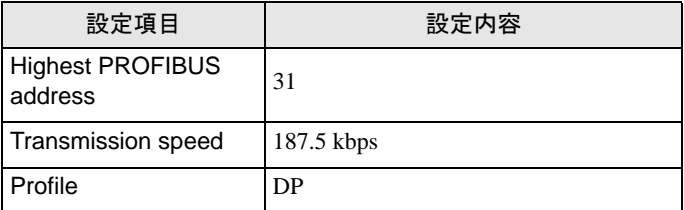

(7) [Properties] タブの [Bus parameters] で通信速度に合わせて設定を変更します。

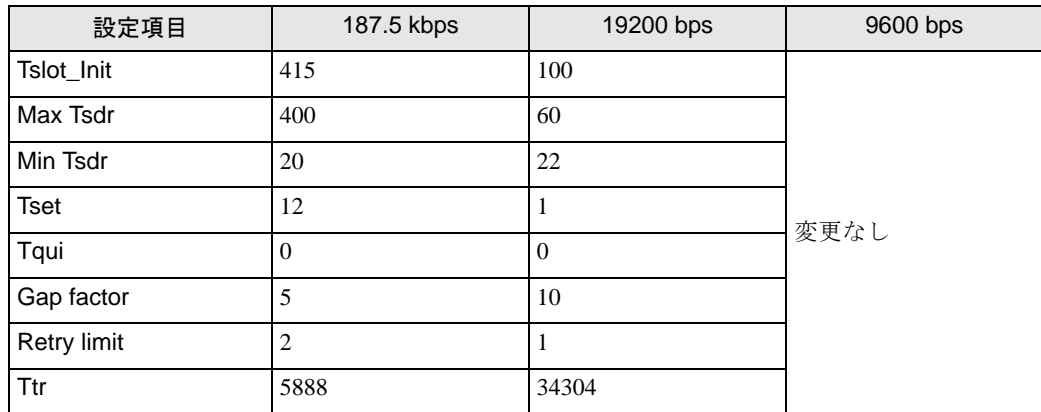

(8) プロジェクトを保存し、接続機器に転送します。

# <span id="page-17-0"></span>4 設定項目

表示器の通信設定は GP-Pro EX、または表示器のオフラインモードで設定します。 各項目の設定は接続機器の設定と一致させる必要があります。

「3 [通信設定例」\(](#page-5-0)<sup>6</sup> ページ)

# 4.1 GP-Pro EX での設定項目

# ■ 通信設定

設定画面を表示するには、[プロジェクト]メニューの[システム設定]-[接続機器設定]をクリック します。

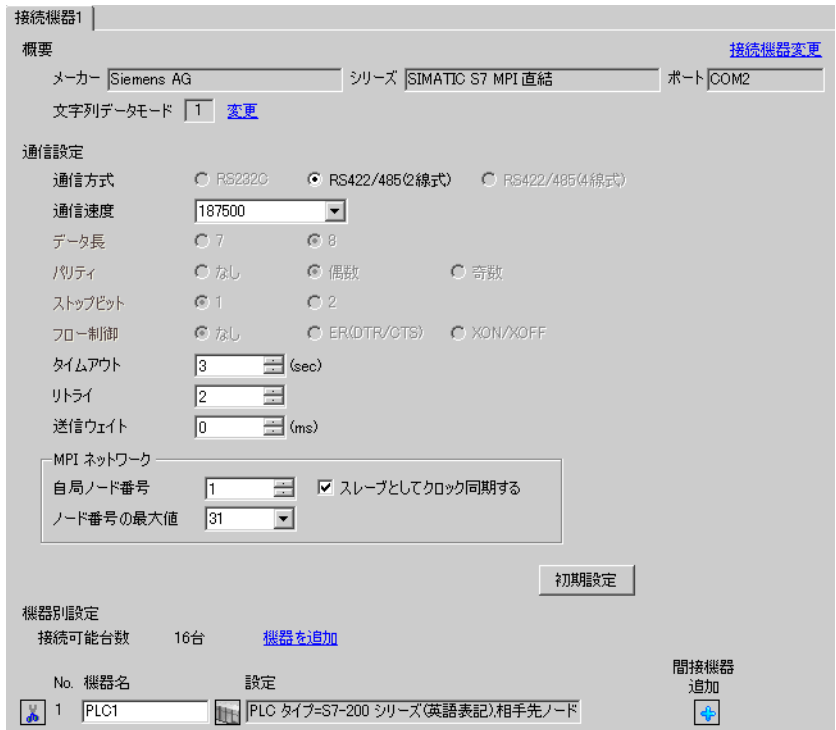

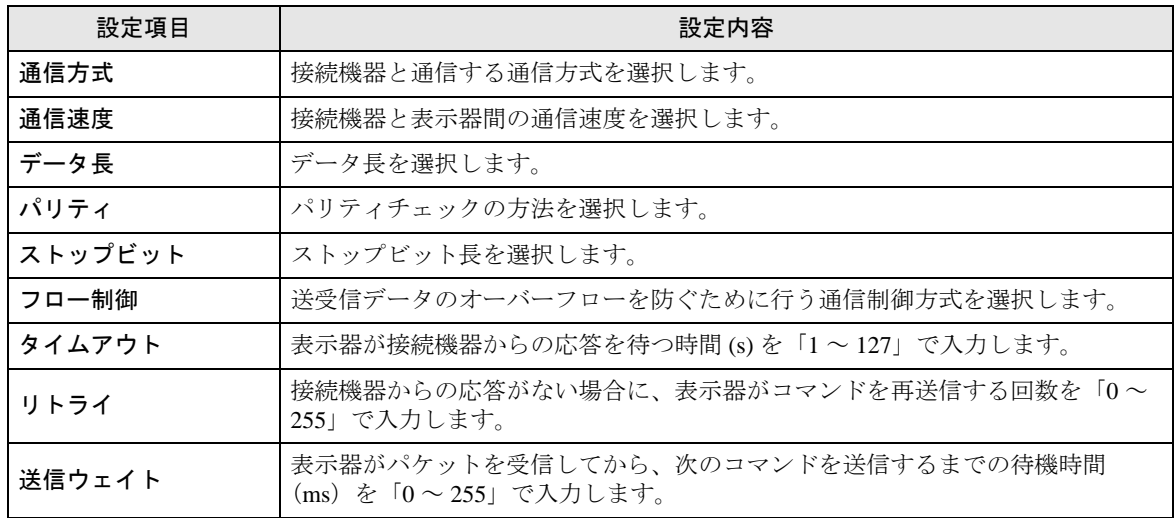

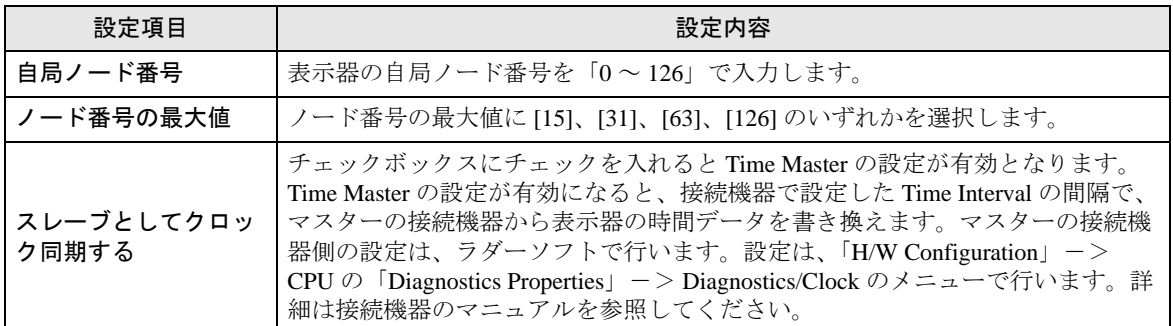

# 重要|

• COM ポートによってサポートする最高通信速度が異なります。

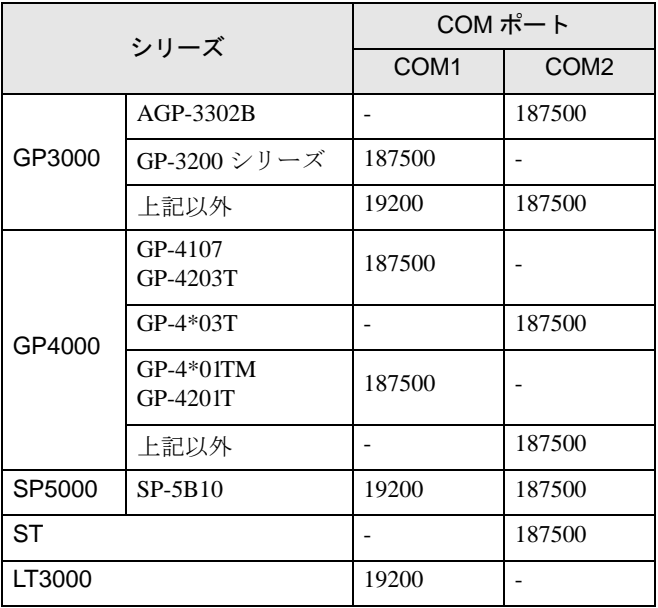

 $MEMO$ 

• 間接機器については GP-Pro EX リファレンスマニュアルを参照してください。

参照: GP-Pro EX リファレンスマニュアル「運転中に接続機器を切り替えたい(間接 機器指定 )」

# <span id="page-19-0"></span>■ 機器設定

設定画面を表示するには、[接続機器設定]の[機器別設定]から設定したい接続機器の [4(設定]) をクリックします。

[ 接続可能台数 ] が複数の場合は [ 接続機器設定 ] の [ 機器別設定 ] から [ 機器を追加 ] をクリックす ることで、設定できる接続機器を増やすことができます。

• GP3000、ST、GP-4100 シリーズ、 GP-4\*01TM の場合

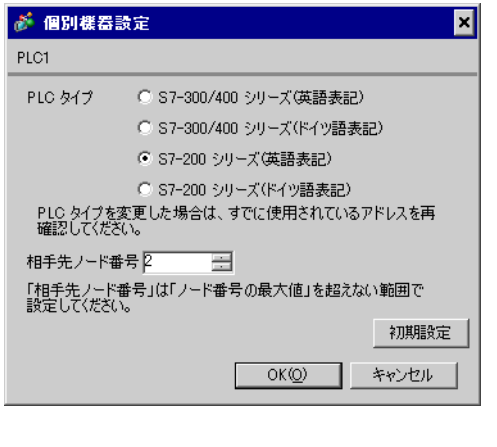

• GP4000(GP-4100 シリーズ、GP-4\*01TM を 除く ) シリーズの場合

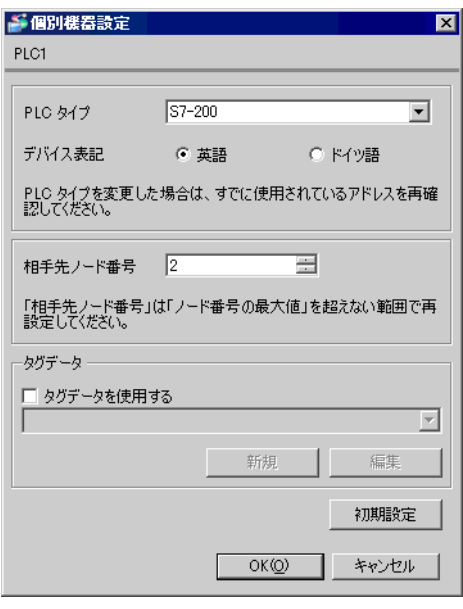

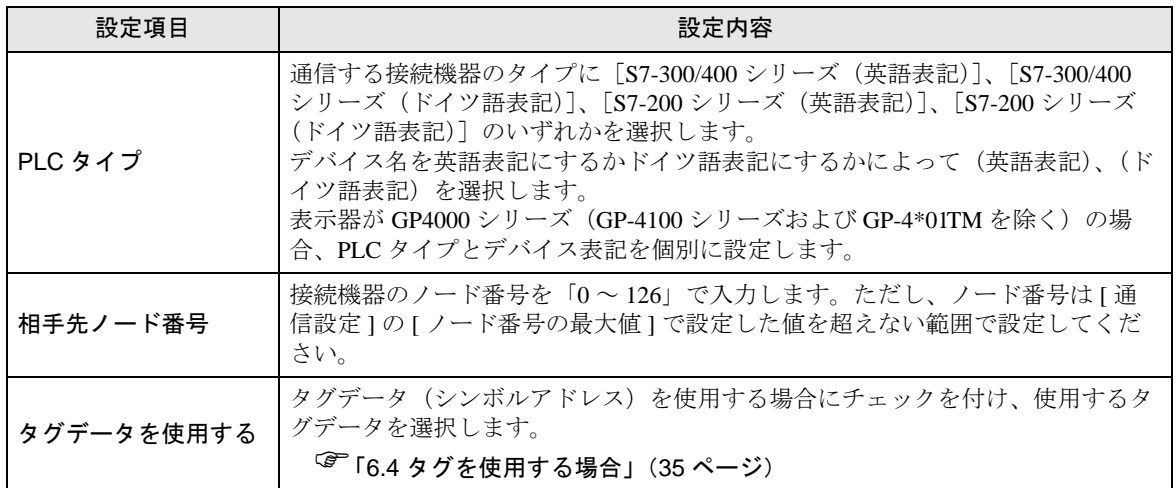

## 4.2 オフラインモードでの設定項目

**MEMO** 

• オフラインモードへの入り方や操作方法は保守 / トラブル解決ガイドを参照してく ださい。

参照:保守 / トラブル解決ガイド「オフラインモードについて」

• オフラインモードは使用する表示器によって 1 画面に表示できる設定項目数が異な ります。詳細はリファレンスマニュアルを参照してください。

# ■ 通信設定

設定画面を表示するには、オフラインモードの [ 周辺機器設定 ] から [ 接続機器設定 ] をタッチしま す。表示された一覧から設定したい接続機器をタッチします。

 $(1/2 \sim -\frac{1}{2})$ 

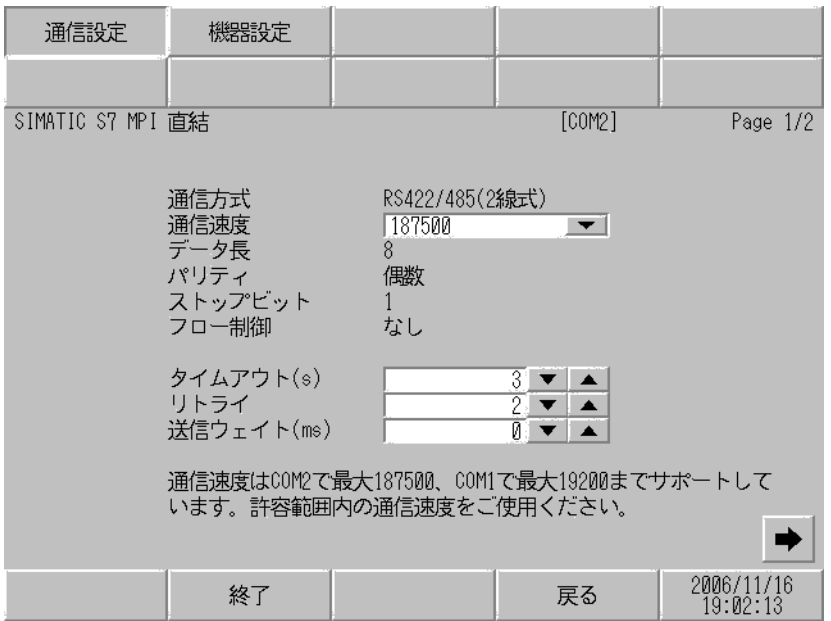

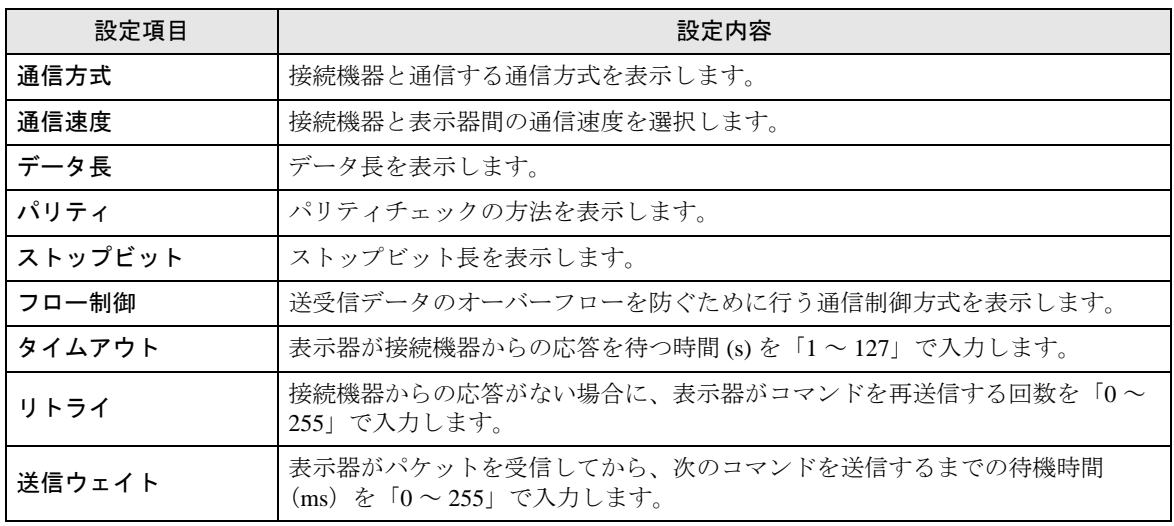

# 重要

# • COM ポートによってサポートする最高通信速度が異なります。

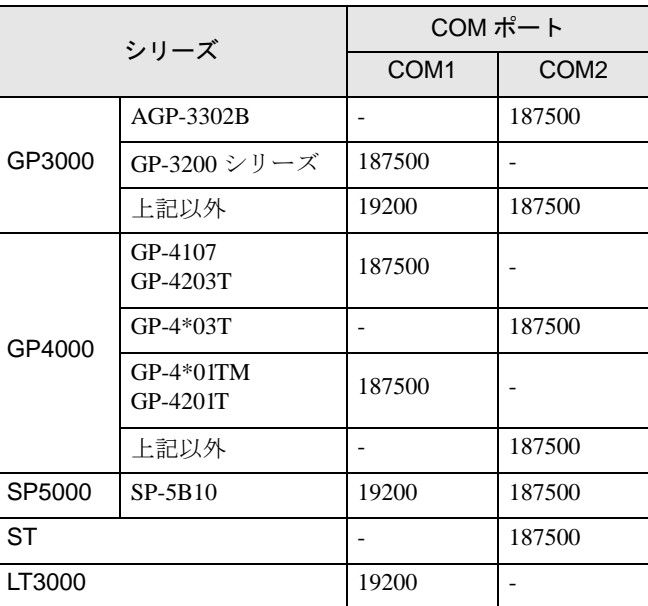

(2/2 ページ)

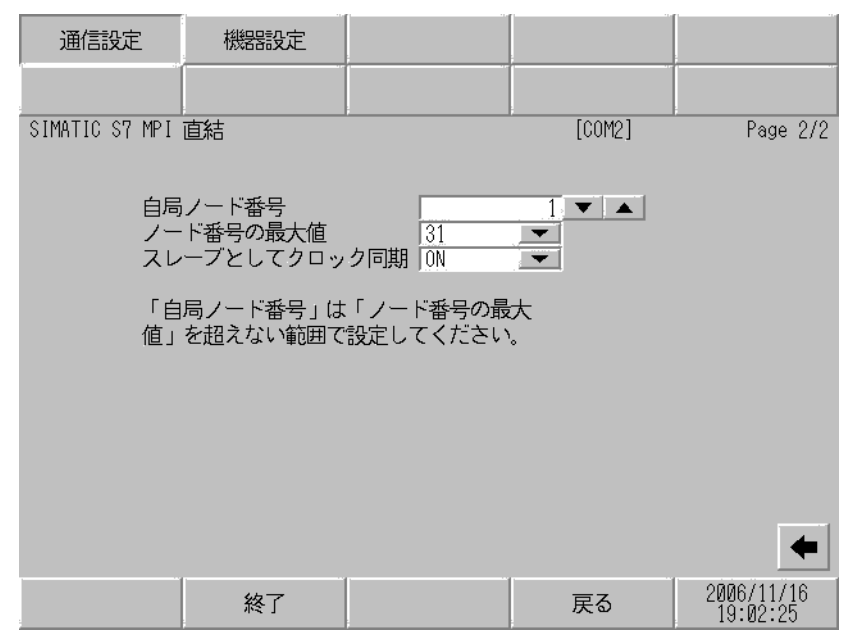

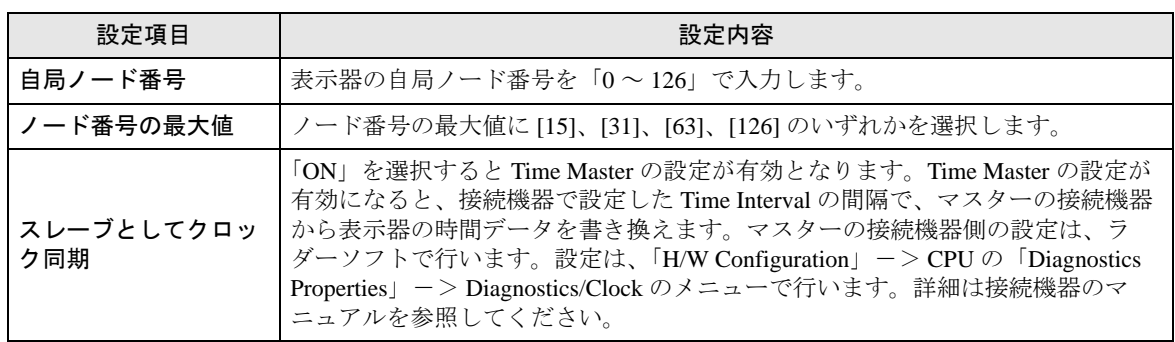

# ■ 機器設定

設定画面を表示するには、[ 周辺機器設定 ] から [ 接続機器設定 ] をタッチします。表示された一覧か ら設定したい接続機器をタッチし、[ 機器設定 ] をタッチします。

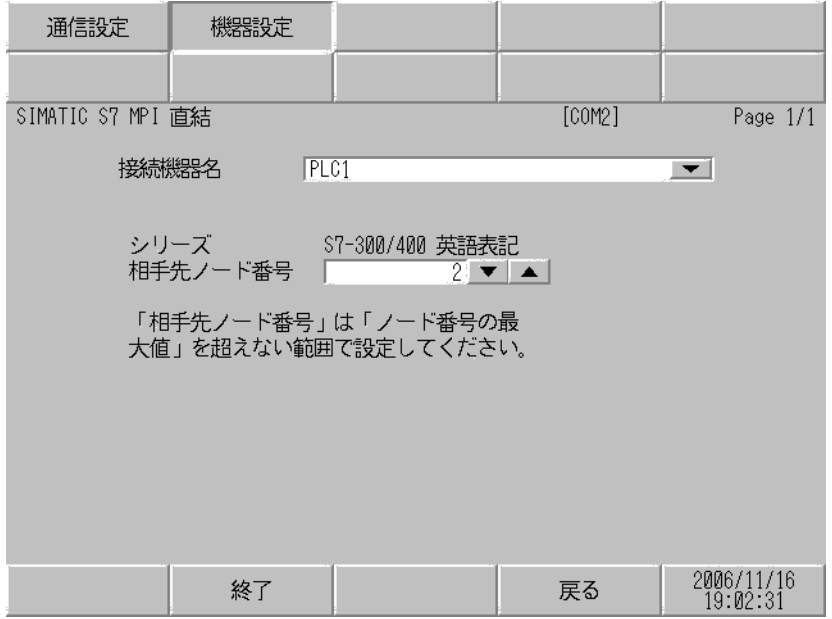

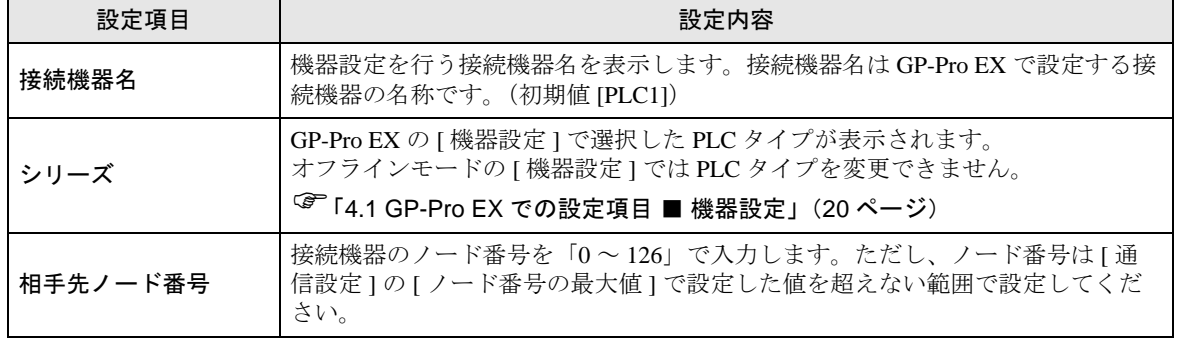

# <span id="page-24-0"></span>5 結線図

以下に示す結線図と Siemens AG の推奨する結線図の異なる場合がありますが、本書に示す結線図で も動作上問題ありません。

- 接続機器本体の FG 端子は D 種接地を行ってください。詳細は接続機器のマニュアルを参照して ください。
- 表示器内部で SG と FG は接続されています。接続機器と SG を接続する場合は短絡ループが形成 されないようにシステムを設計してください。
- ノイズなどの影響で通信が安定しない場合はアイソレーションユニットを接続してください。

<span id="page-24-1"></span>結線図 1

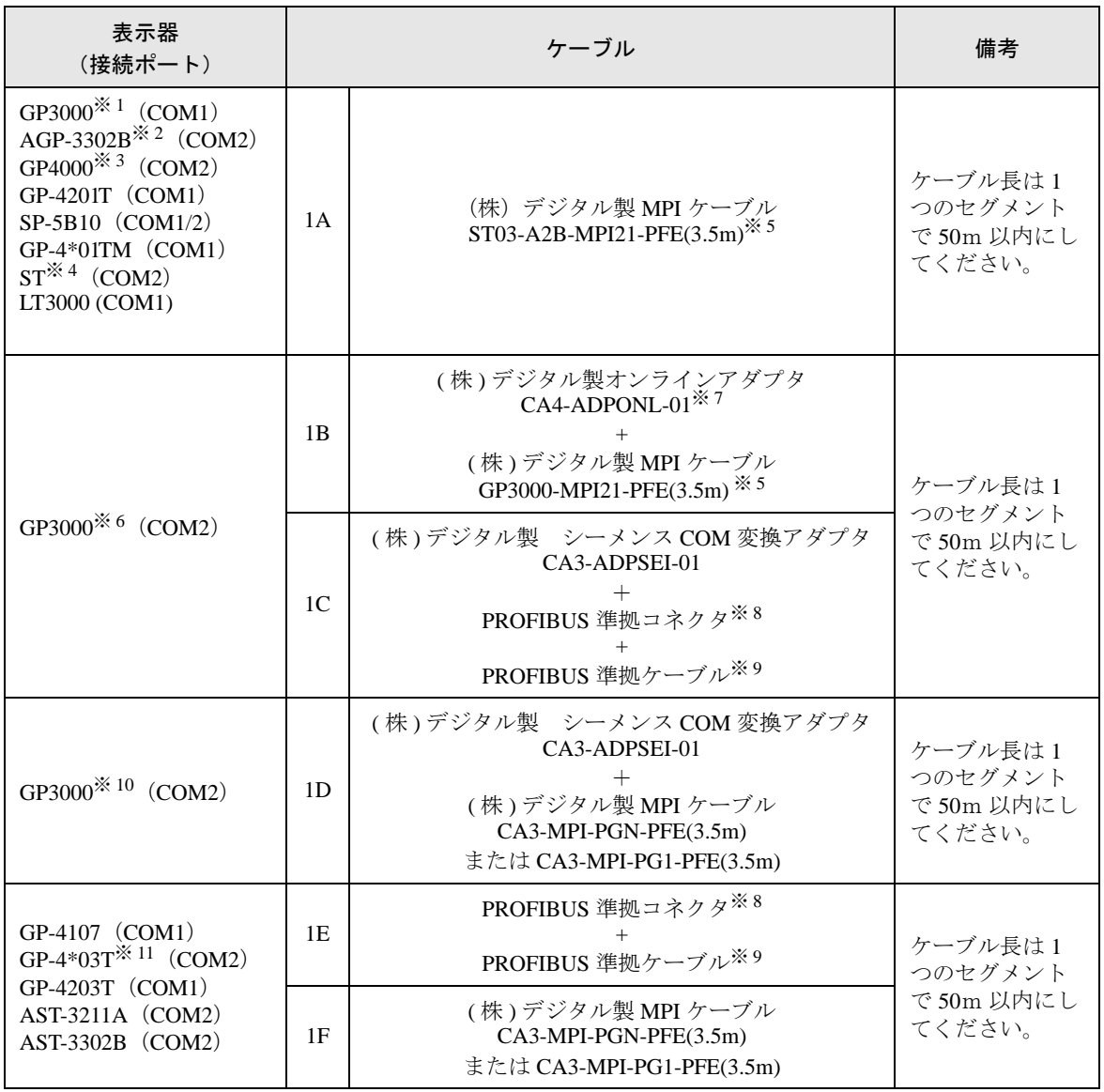

※ 1 AGP-3302B を除く全 GP3000 機種

```
※ 2 AGP-3302B を使用する場合はフェライトコアを取り付けてください。
```
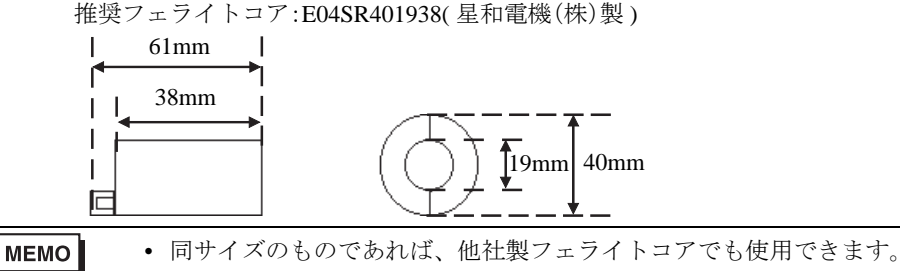

- ※ 3 GP-4100 シリーズ、GP-4\*01TM、GP-4201T および GP-4\*03T を除く全 GP4000 機種
- ※ 4 AST-3211A および AST-3302B を除く全 ST 機種
- <span id="page-25-2"></span>※ 5 MPI ケーブルには表示器側コネクタと接続機器側コネクタがあります。 表示器側、接続機器側を確認し、正しく接続してください。 表示器側と接続機器側を逆に接続した場合、CPU ユニットの破壊、故障の原因となります。
- ※ 6 GP3200 シリーズおよび AGP-3302B を除く全 GP3000 機種
- ※7 オンラインアダプタは MPI ケーブル (GP3000-MPI21-PFE) に同梱されています。
- <span id="page-25-1"></span>※ 8 GP-3400/3500/3600 シリーズを使用する場合は 0-180゜ケーブル出力の PROFIBUS 準拠コネクタを使 用してください。90゜ケーブル出力や 35゜ケーブル出力の PROFIBUS 準拠コネクタは使用できませ  $h_{\circ}$
- <span id="page-25-0"></span>※ 9 PROFIBUS 準拠ケーブルには通信速度に制限があるものがありますので注意してください。
- ※ 10 GP-3200/3400/3500/3600 シリーズおよび AGP-3302B を除く全 GP3000 機種
- ※ 11 GP-4203T を除く

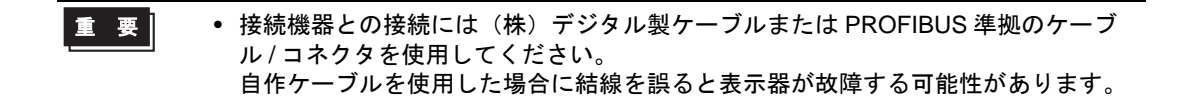

1A)

• 1:1 接続の場合

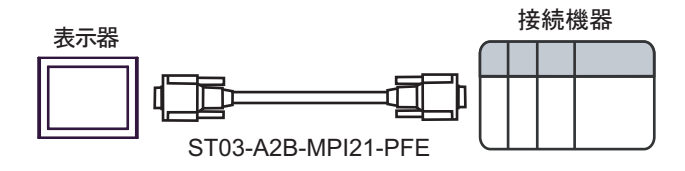

• MPI ケーブルには表示器側コネクタと接続機器側コネクタがあります。 重 要 | 表示器側、接続機器側を確認し、正しく接続してください。 表示器側と接続機器側を逆に接続した場合、CPU ユニットの破壊、故障の原因とな ります。

1B)

• 1:1 接続の場合

ります。

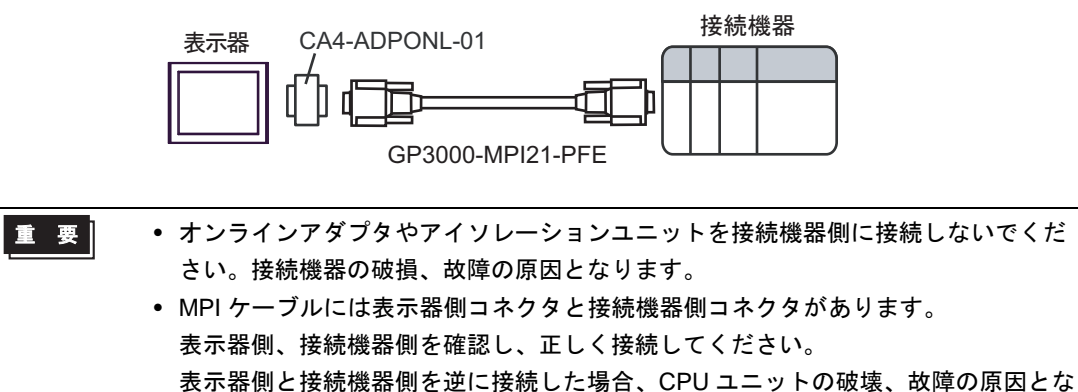

1C)

• 1:1 接続の場合

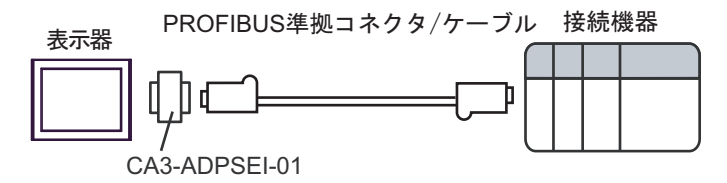

• 1:m 接続の場合

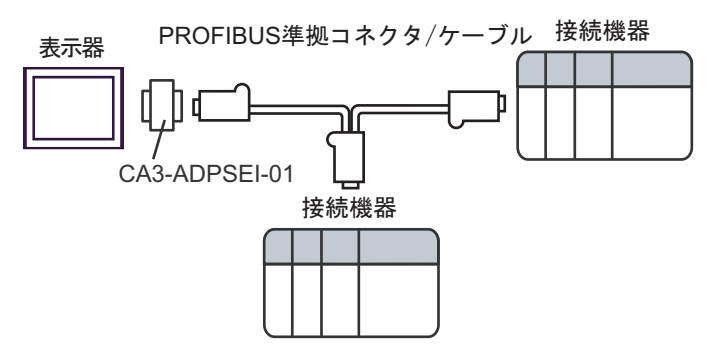

• n:1 接続の場合

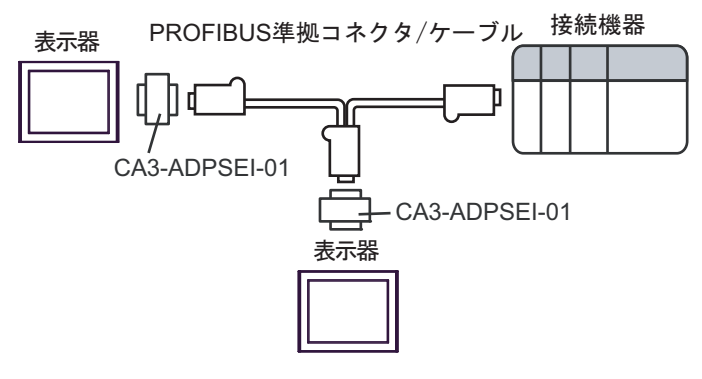

- 重要】
- ネットワークの終端になる PROFIBUS 準拠コネクタは終端抵抗スイッチを ON に してください。
- シーメンス COM 変換アダプタやアイソレーションユニットを接続機器側に接続し ないでください。接続機器の破損、故障の原因となります。

1D)

• 1:1 接続の場合

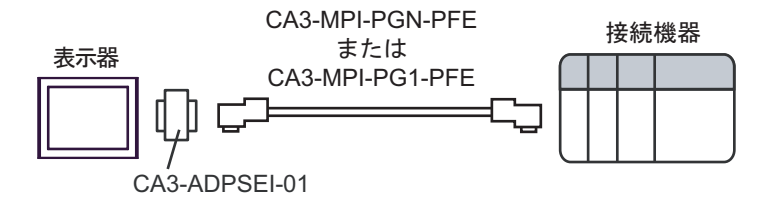

• 1:m 接続の場合

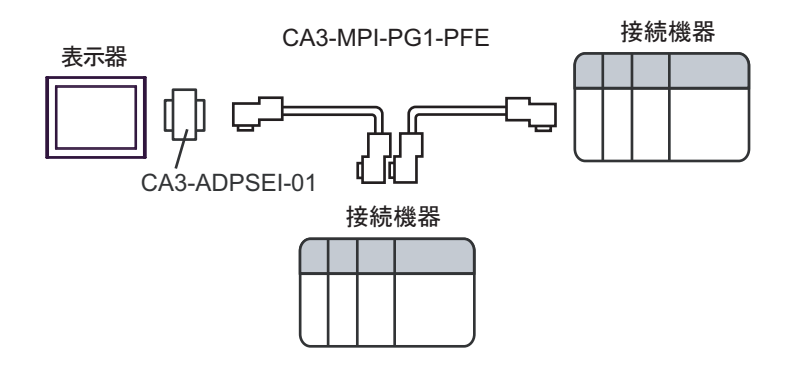

• n:1 接続の場合

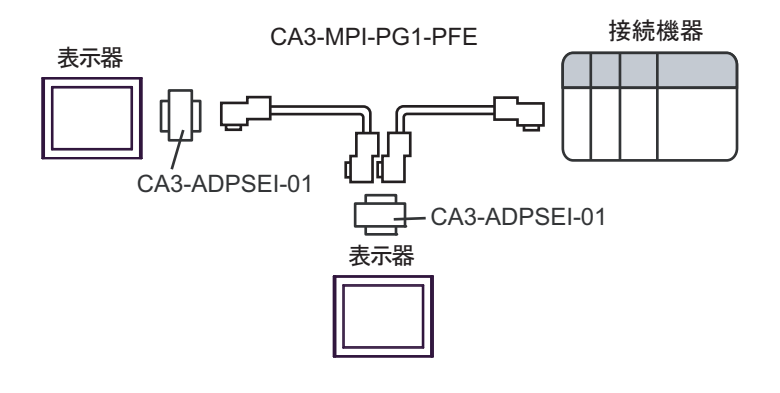

- ネットワークの終端になる MPI ケーブルのコネクタは終端抵抗スイッチを ON にし 重要 てください。
	- シーメンス COM 変換アダプタやアイソレーションユニットを接続機器側に接続し ないでください。接続機器の破損、故障の原因となります。

1E)

• 1:1 接続の場合

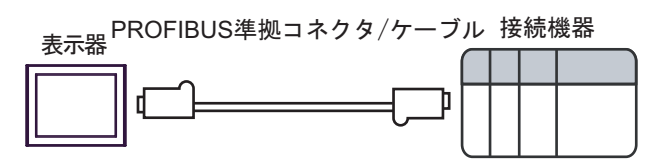

• 1:m 接続の場合

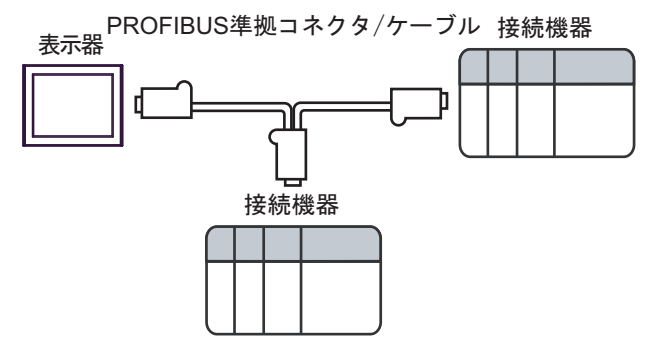

• n:1 接続の場合

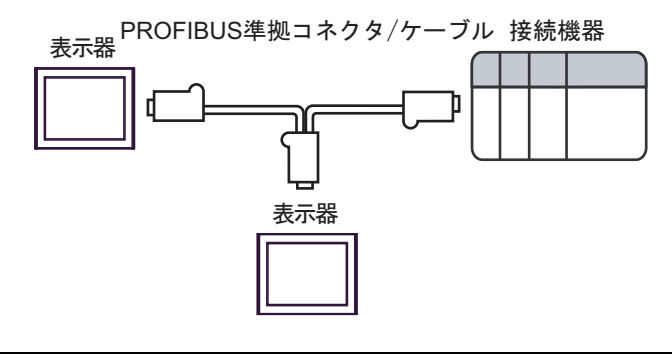

- 重 要 |
- ネットワークの終端になる PROFIBUS 準拠コネクタは終端抵抗スイッチを ON に してください。

1F)

• 1:1 接続の場合

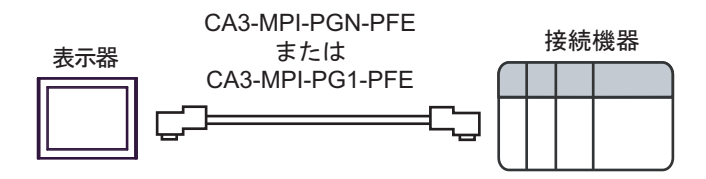

• 1:m 接続の場合

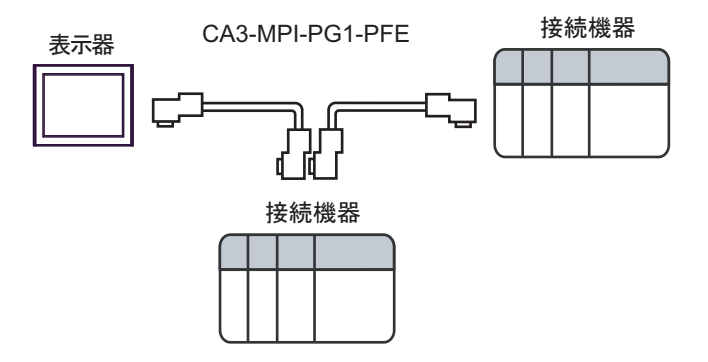

• n:1 接続の場合

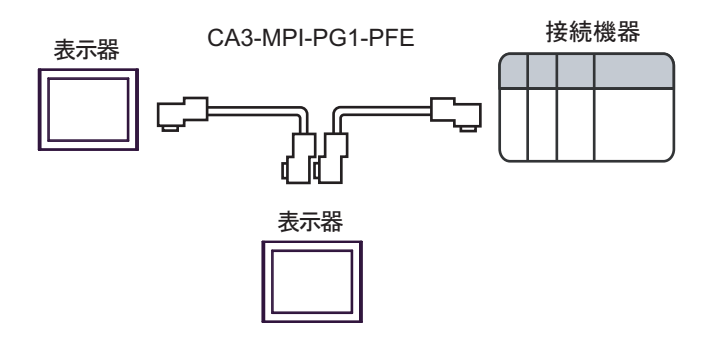

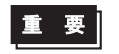

• ネットワークの終端になる MPI ケーブルのコネクタは終端抵抗スイッチを ON にし てください。

# <span id="page-31-0"></span>6 使用可能デバイス

使用可能なデバイスアドレスの範囲を下表に示します。ただし、実際にサポートされるデバイスの範 囲は接続機器によって異なりますので、ご使用の接続機器のマニュアルで確認してください。

# 6.1 S7-200 シリーズ

はシステムデータエリアに指定できます。

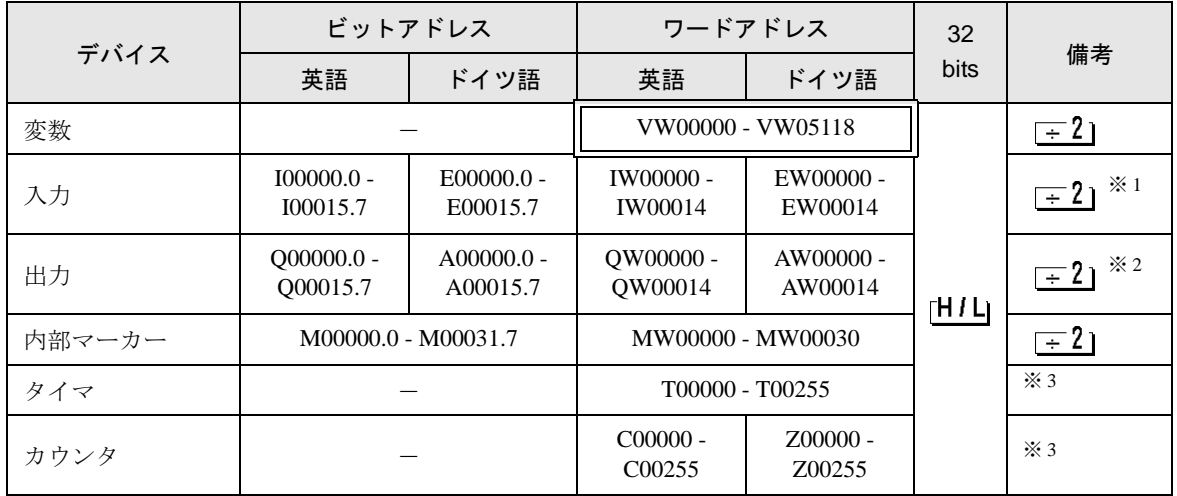

※ 1 CPU の種類によっては IW0 ~ IW2 への書き込みはできません。これらのアドレスはオンボード I/O のために予約されています。ご使用の接続機器のマニュアルで確認してください。

※ 2 接続機器が RUN 中のみ QW および Q デバイスへの書き込みが可能です。接続機器が STOP モード に移行すると出力はリセットされます。

※3 書き込み不可。

**MEMO** • システムデータエリアについては GP-Pro EX リファレンスマニュアルを参照してく ださい。

> 参照:GP-Pro EX リファレンスマニュアル「 LS エリア(ダイレクトアクセス方式専 用エリア)」

• 表中のアイコンについてはマニュアル表記上の注意を参照してください。

●「表記のルール」

6.2 S7-300/400 シリーズ

旧 はシステムデータエリアに指定できます。

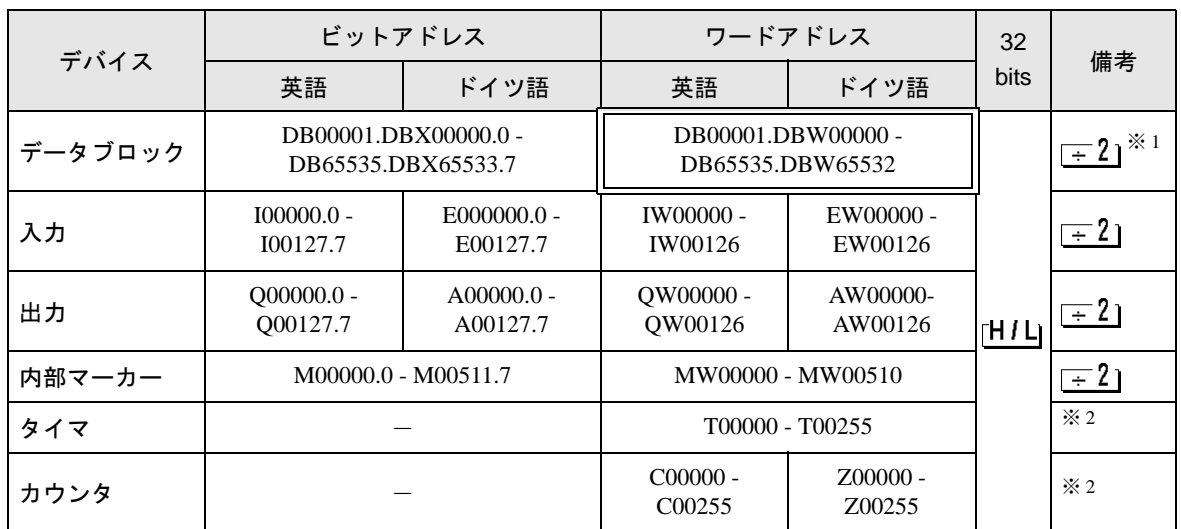

※ 1 ビット書き込みを行うと、表示器はいったん接続機器の該当するワードアドレスを読み込みます。 読み込んだワードデータのうち対象とするビットのみを変更し、そのワードデータを接続機器に書 き込みます。 表示器が接続機器のデータを読み込んで接続機器へ書き込むまでの間に、そのワードアドレスの値

をラダープログラムで変更すると、正しいデータが書き込まれない場合があるので注意してくださ い。

- ※2 書き込み不可。
	- システムデータエリアについては GP-Pro EX リファレンスマニュアルを参照してく **MEMO** ださい。

#### 参照:GP-Pro EX リファレンスマニュアル「LS エリア(ダイレクトアクセス方式専 用エリア)」

• 表中のアイコンについてはマニュアル表記上の注意を参照してください。

●「表記のルール」

#### 6.3 S7-1200 シリーズ

旧 ■ はシステムデータエリアに指定できます。

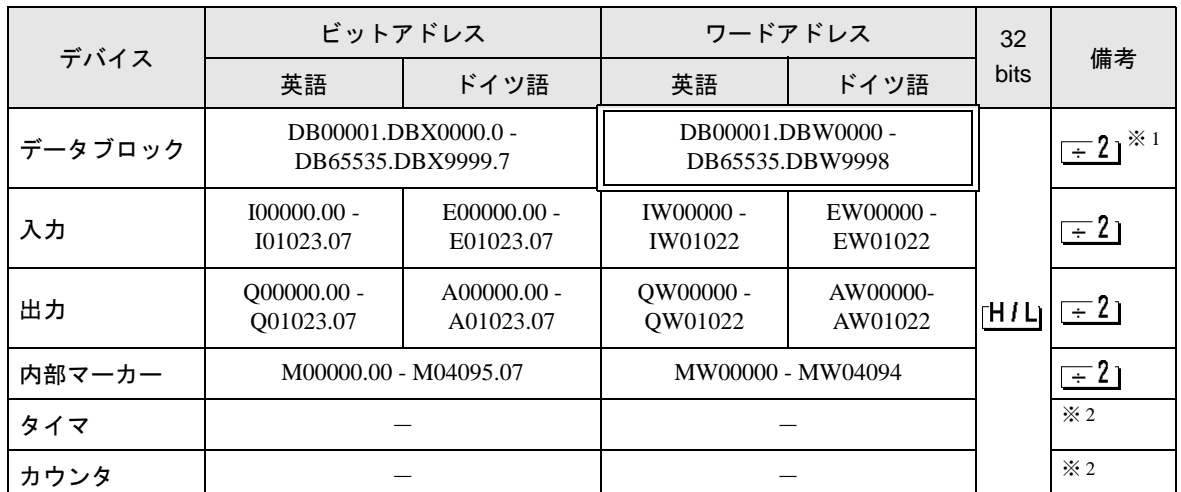

※ 1 ビット書き込みを行うと、表示器はいったん接続機器の該当するワードアドレスを読み込みます。 読み込んだワードデータのうち対象とするビットのみを変更し、そのワードデータを接続機器に書 き込みます。 表示器が接続機器のデータを読み込んで接続機器へ書き込むまでの間に、そのワードアドレスの値

をラダープログラムで変更すると、正しいデータが書き込まれない場合があるので注意してくださ い。

※2 タイマおよびカウンタは使用できません。使用した場合、エラーが表示されます。

• システムデータエリアについては GP-Pro EX リファレンスマニュアルを参照してく **MEMO** ださい。

> 参照:GP-Pro EX リファレンスマニュアル「LS エリア(ダイレクトアクセス方式専 用エリア)」

• 表中のアイコンについてはマニュアル表記上の注意を参照してください。

●「表記のルール」

# <span id="page-34-0"></span>6.4 タグを使用する場合

MEMO

• GP-Pro EX でインポートできるタグデータは STEP7 V5 で作成したプロジェクトま たは GP-Pro EX でエクスポートした xml ファイルです。

■ S7-200 シリーズ

匠 ━━━ はシステムデータエリアに指定できます。

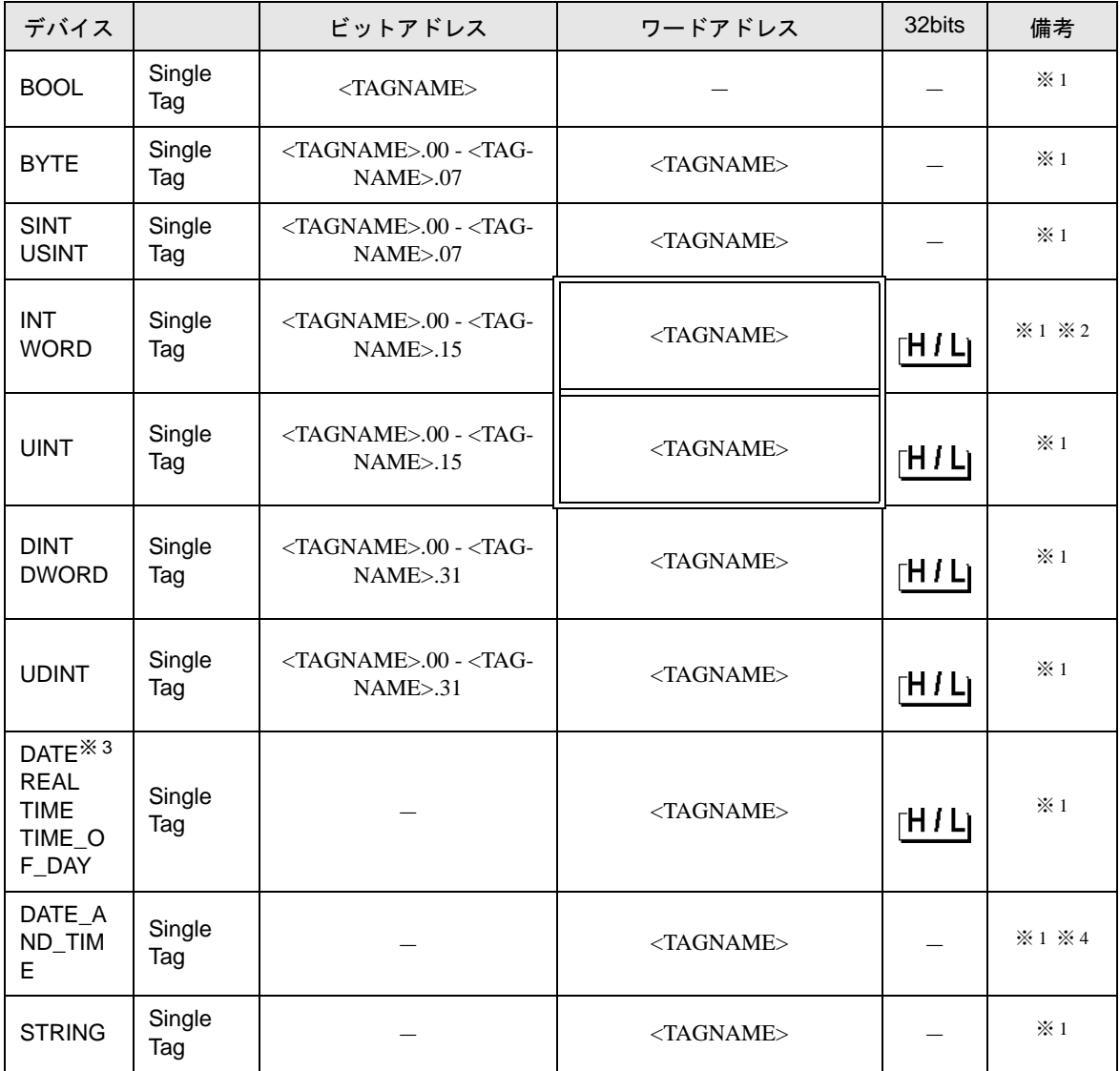

※ 1 <TAGNAME>:Tag Name の最大文字数はデリミタ、要素番号を含めて 255 文字です。

例) BOOL タイプのシングルタグ: "BOOLSYMBOL"

※ 2 システムデータエリアは初期値で 16 ワード分の項目が選択されています。16 ワード分以下の項目 を選択する場合、16 ワード以上の配列のタグをシステムデータエリアに割り付けた後で必要な項目 を選択してください。

※ 3 接続機器では 16 ビットデバイスですが、表示器では 32 ビットデバイスとして扱います。

※ 4 64 ビットデバイス

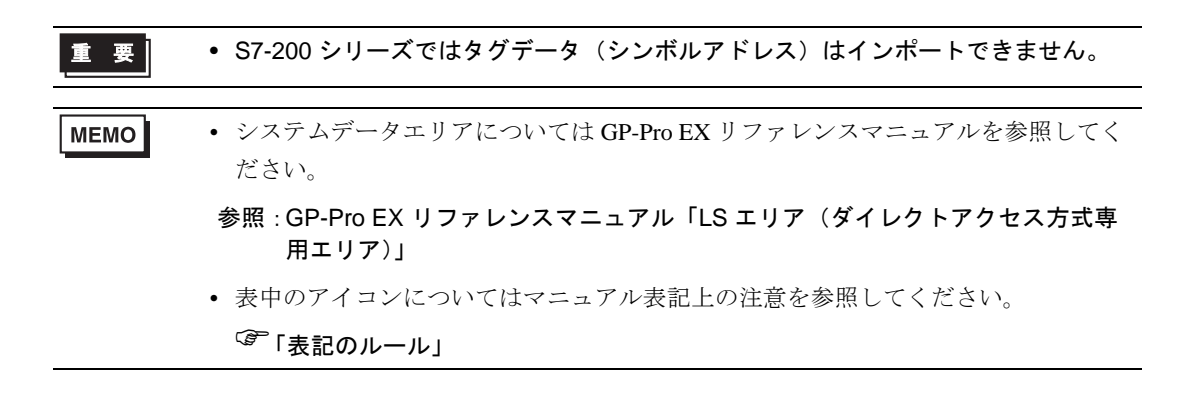

■ S7-300/400 シリーズ

はシステムデータエリアに指定できます。

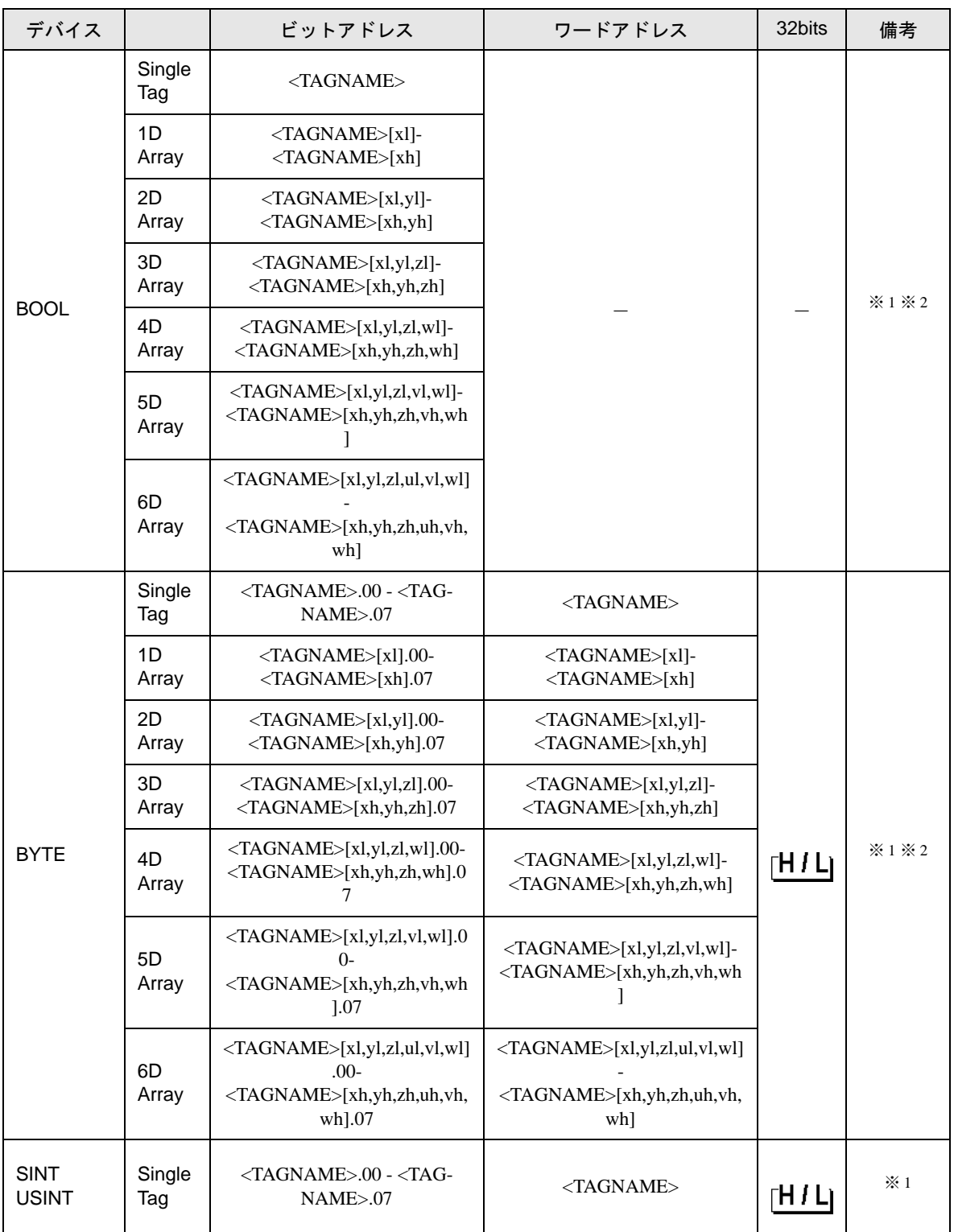

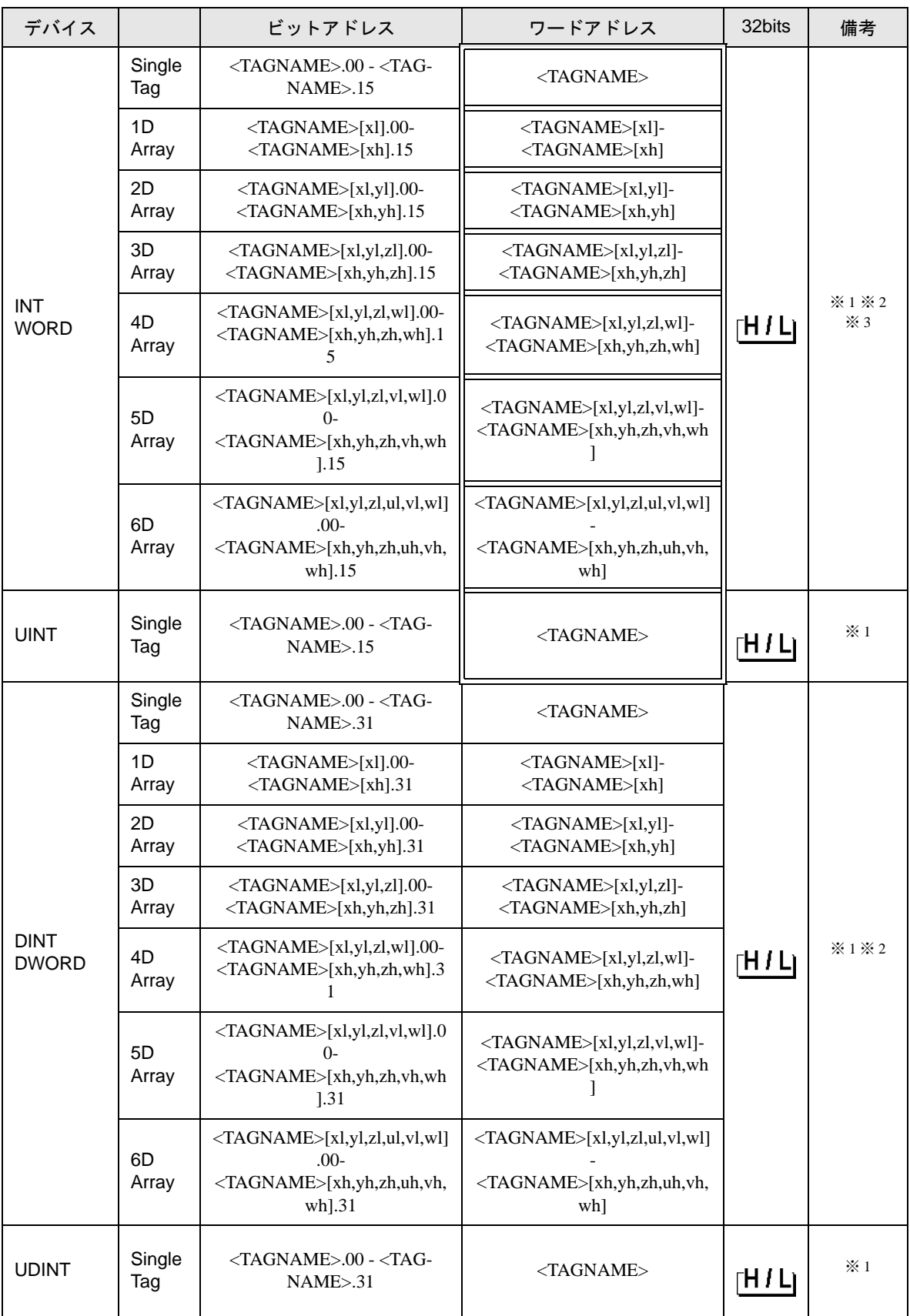

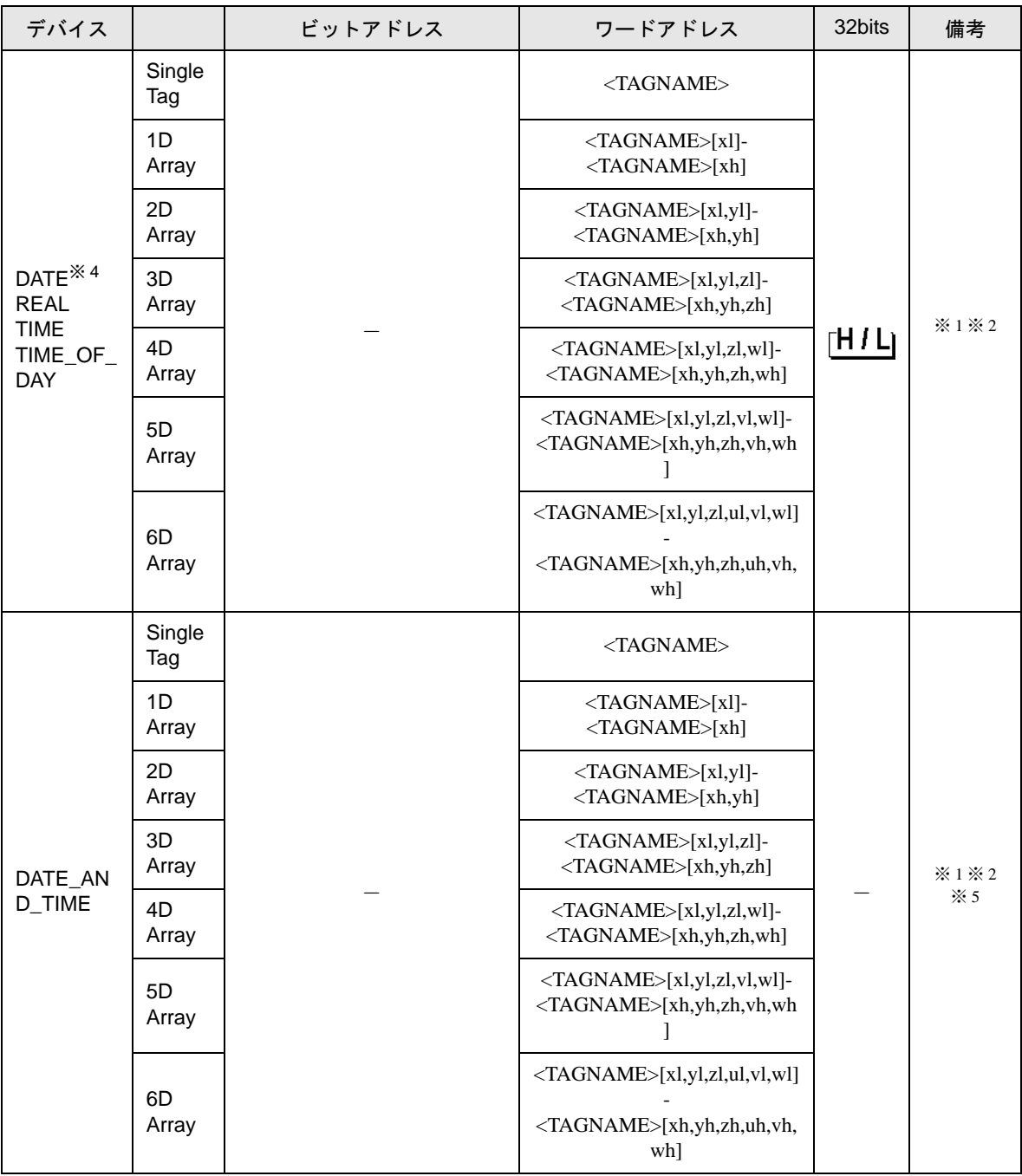

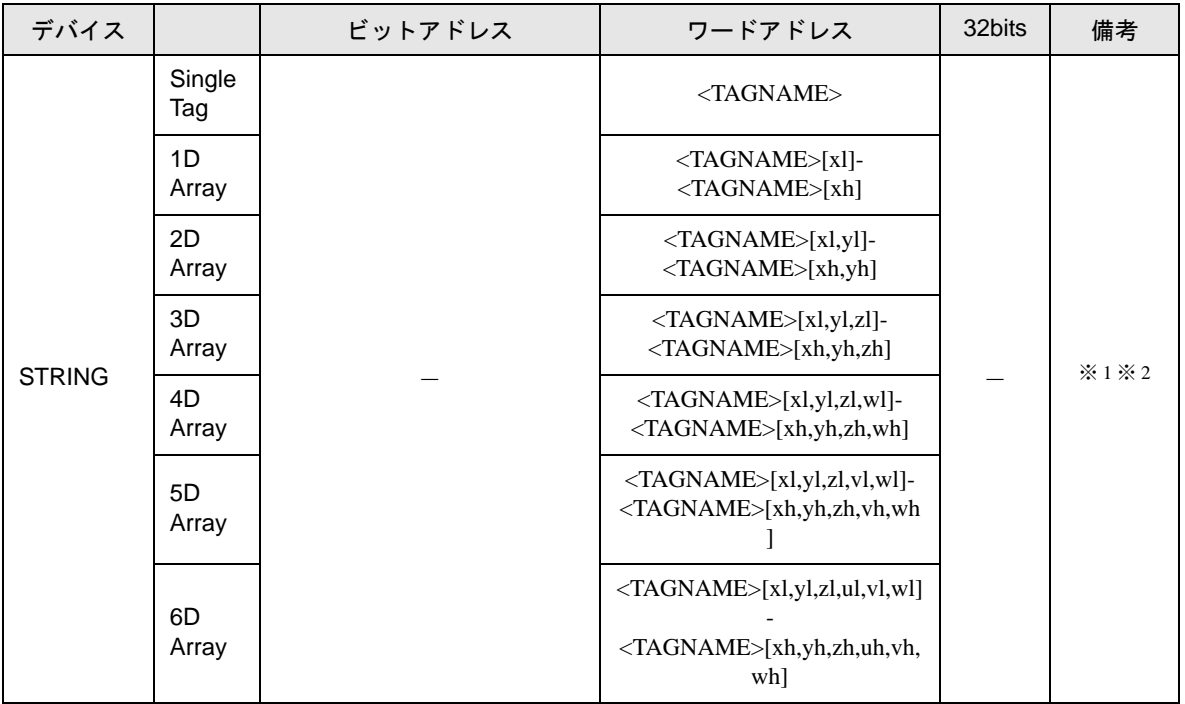

- <span id="page-39-0"></span>※ 1 <TAGNAME>:構造体の場合、構造体名を含んだ Tag Name になります。Tag Name の最大文字数は デリミタ、要素番号を含めて 255 文字です。
	- 例) BOOL タイプのシングルタグ: "BOOLSYMBOL" BOOL タイプの 1 次元配列: "BOOL1D[10]" WORD タイプの 2 次元配列: "WORD2D[10,10]" UDINT タイプの 3 次元配列: "UDINT3D[0,1,2]" ユーザー定義構造体に含まれる文字列:"STRUCT001.STRINGSYM"
- <span id="page-39-1"></span>※2 各次元の要素数を1 (最小要素数)から h(最大要素数)で表示しています。
- ※ 3 システムデータエリアは初期値で 16 ワード分の項目が選択されています。16 ワード分以下の項目を 選択する場合、16 ワード以上の配列のタグをシステムデータエリアに割り付けた後で必要な項目を 選択してください。
- ※ 4 接続機器では 16 ビットデバイスですが、表示器では 32 ビットデバイスとして扱います。
- ※ 5 64 ビットデバイス
	- タグを使用する場合、タグデータ(シンボルアドレス)をインポートする必要があ ります。 インポート手順については GP-Pro EX リファレンスマニュアルを参照してくださ い。 参照:GP-Pro EX リファレンスマニュアル「接続機器のタグを使用したい」 • データタイプ S5TIME のタグをインポートするとデータタイプ WORD に置き換わ
		- ります。また、データタイプ CHAR のタグをインポートするとデータタイプ STRING(CHAR) に置き換わります。

## • システムデータエリアについては GP-Pro EX リファレンスマニュアルを参照してく MEMO ださい。 参照:GP-Pro EX リファレンスマニュアル「LS エリア(ダイレクトアクセス方式専 用エリア)」 • 表中のアイコンについてはマニュアル表記上の注意を参照してください。

「表記のルール」

■ S7-1200 シリーズ

はシステムデータエリアに指定できます。

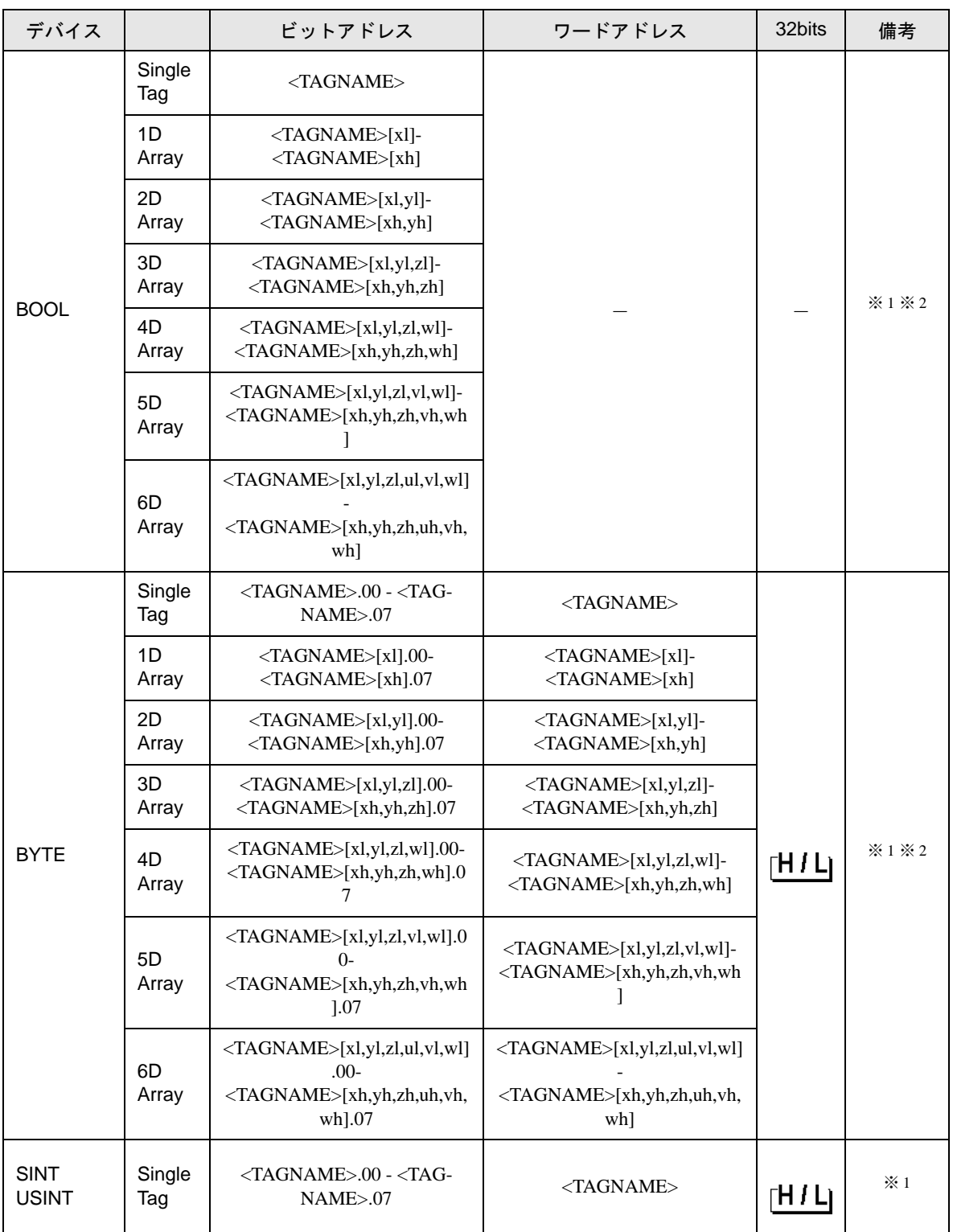

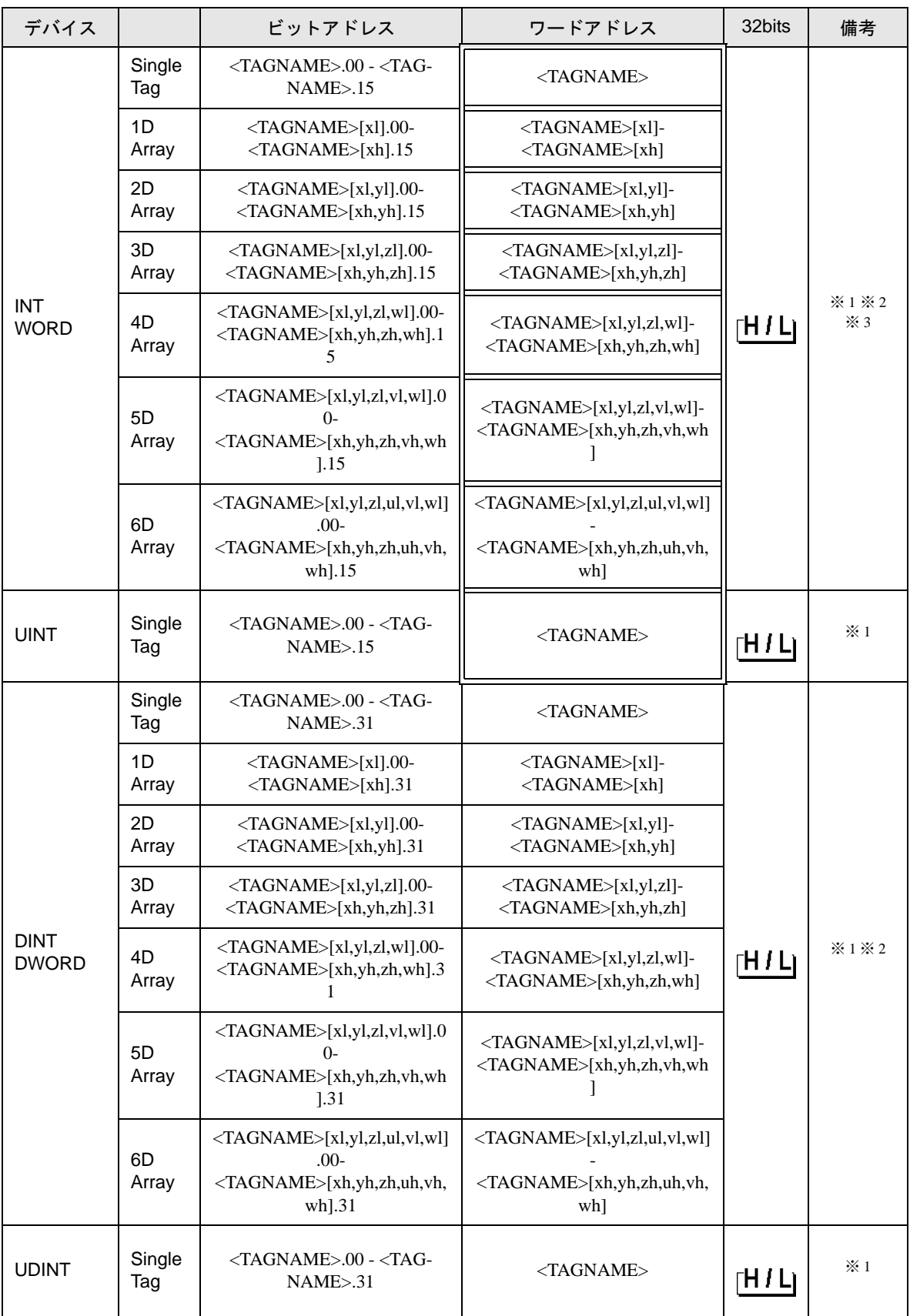

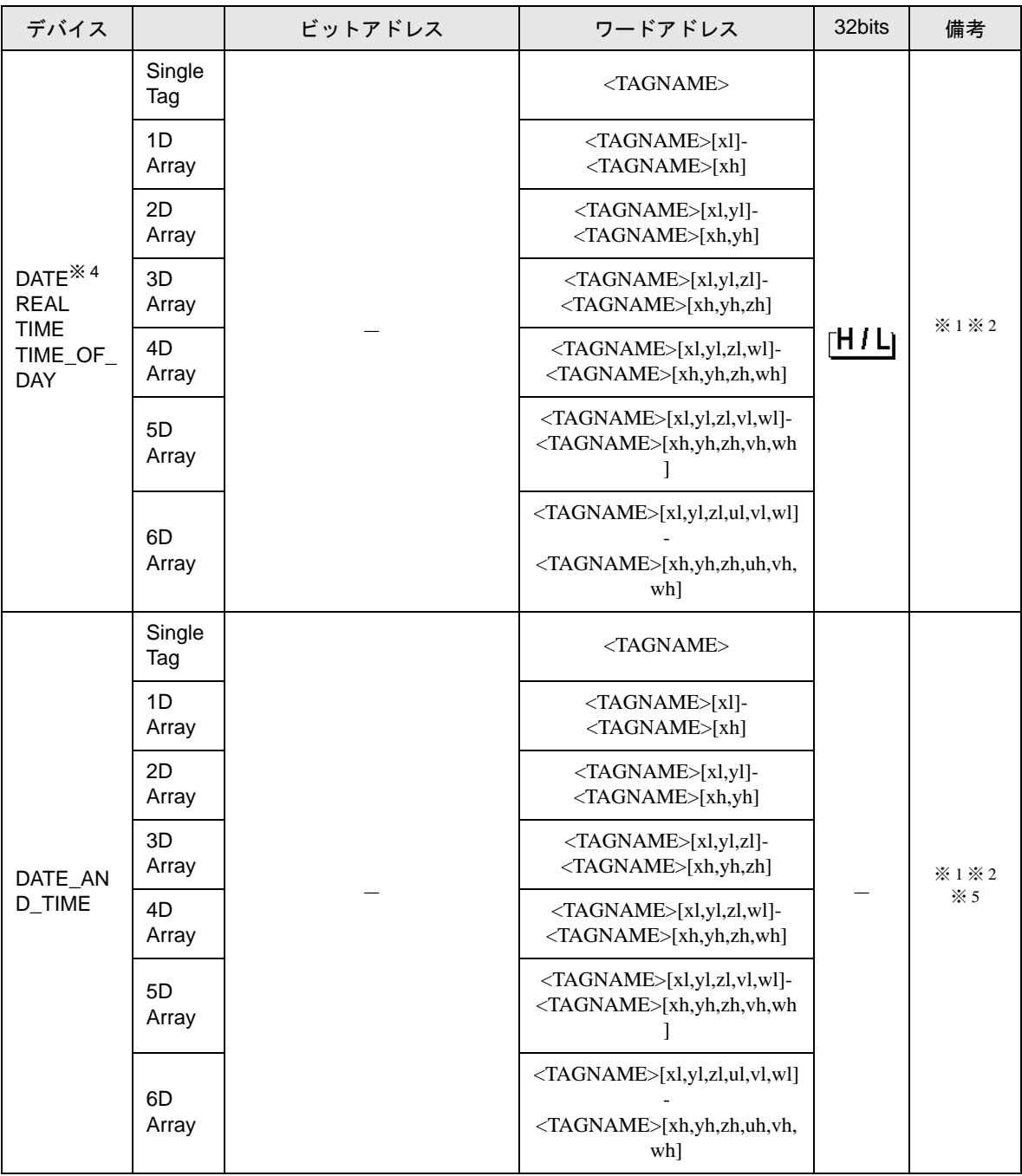

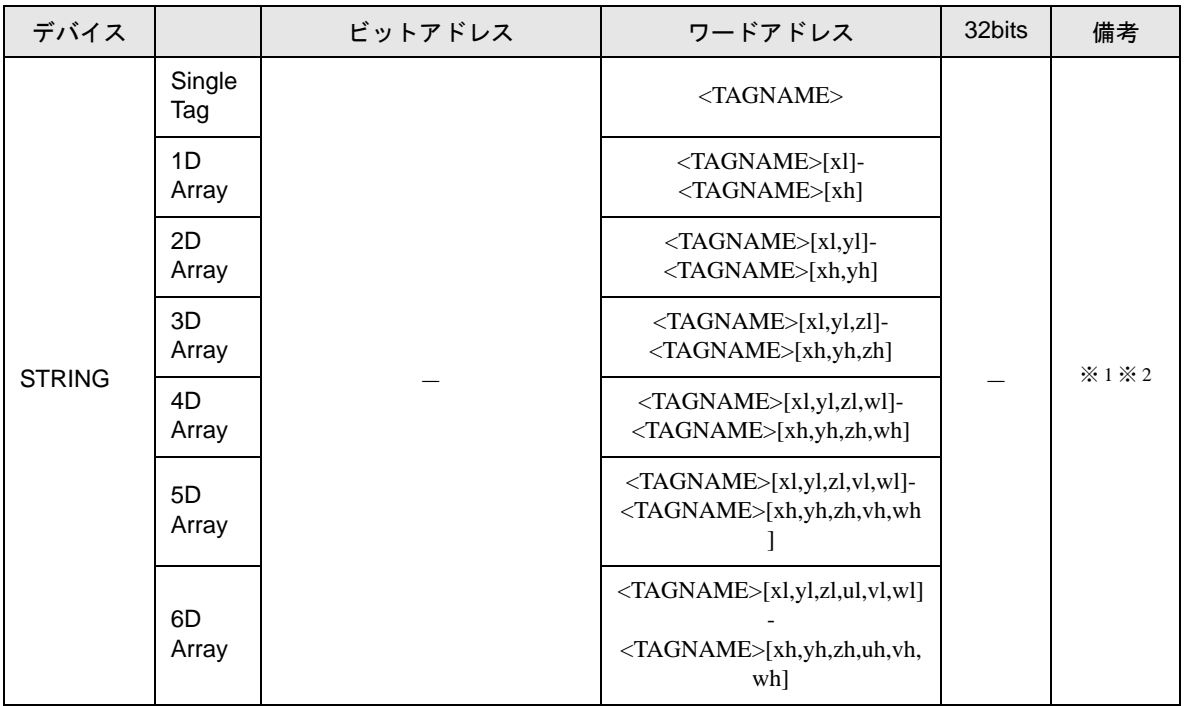

- ※ 1 <TAGNAME>:構造体の場合、構造体名を含んだ Tag Name になります。Tag Name の最大文字数は デリミタ、要素番号を含めて 255 文字です。
	- 例) BOOL タイプのシングルタグ: "BOOLSYMBOL" BOOL タイプの 1 次元配列: "BOOL1D[10]" WORD タイプの 2 次元配列: "WORD2D[10,10]" UDINT タイプの 3 次元配列: "UDINT3D[0,1,2]" ユーザー定義構造体に含まれる文字列:"STRUCT001.STRINGSYM"
- ※ 2 各次元の要素数を1 (最小要素数)から h(最大要素数)で表示しています。
- ※ 3 システムデータエリアは初期値で 16 ワード分の項目が選択されています。16 ワード分以下の項目を 選択する場合、16 ワード以上の配列のタグをシステムデータエリアに割り付けた後で必要な項目を 選択してください。
- ※ 4 接続機器では 16 ビットデバイスですが、表示器では 32 ビットデバイスとして扱います。
- ※ 5 64 ビットデバイス

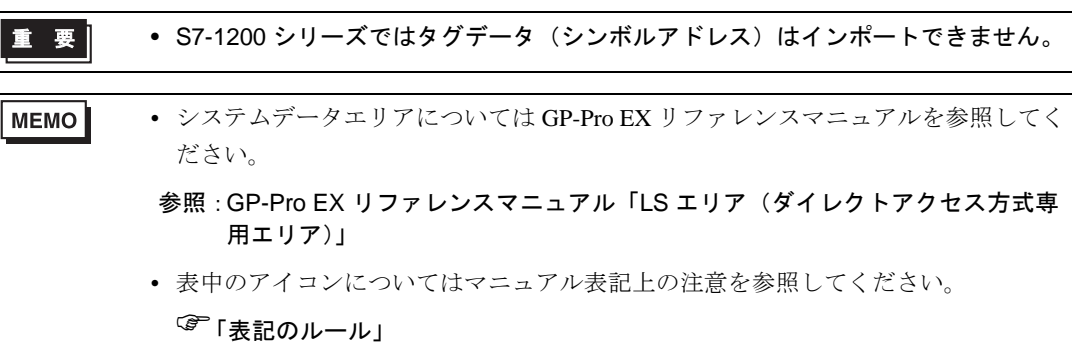

# <span id="page-45-0"></span>7 デバイスコードとアドレスコード

デバイスコードとアドレスコードはデータ表示器などのアドレスタイプで「デバイスタイプ&アドレ ス」を設定している場合に使用します。

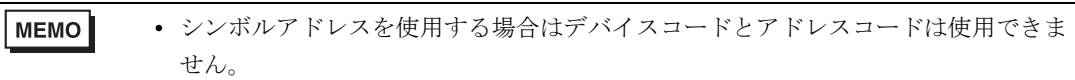

# 7.1 S7-200 シリーズ

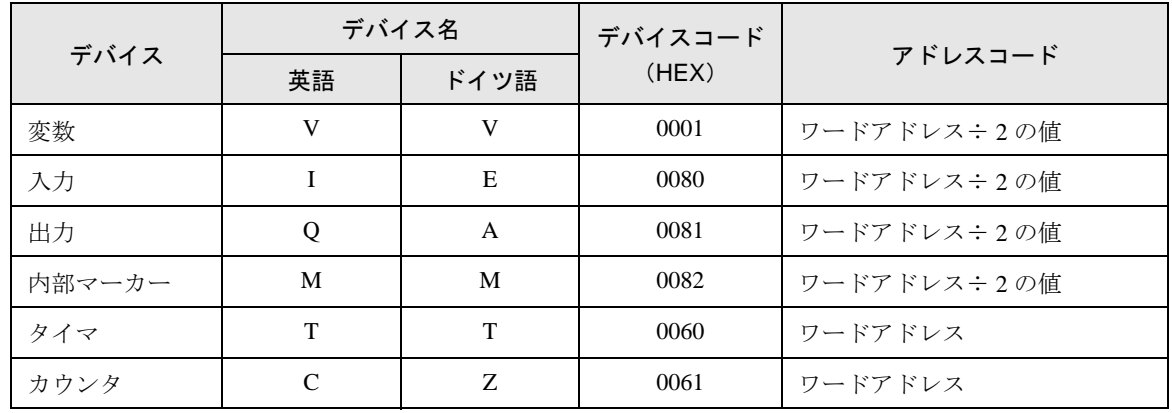

# 7.2 S7-300/400 シリーズ

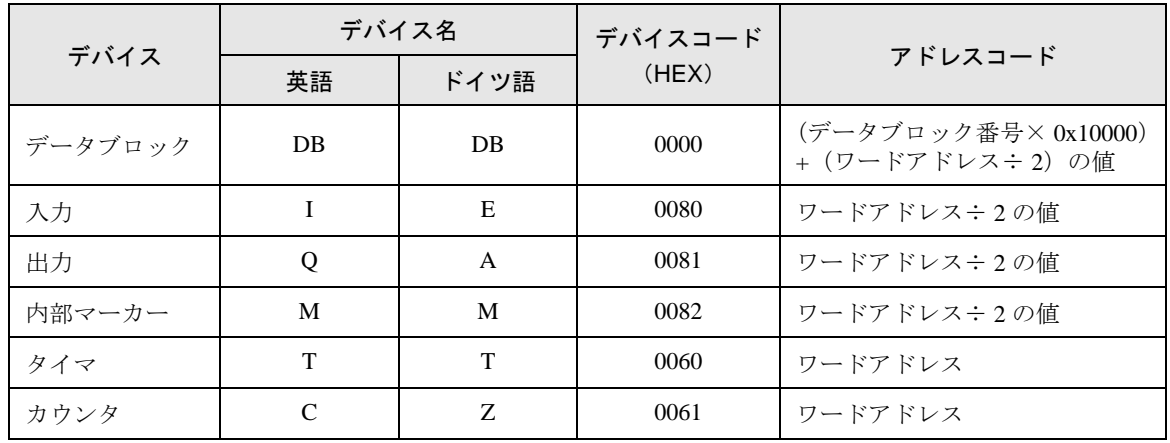

# 7.3 S7-1200 シリーズ

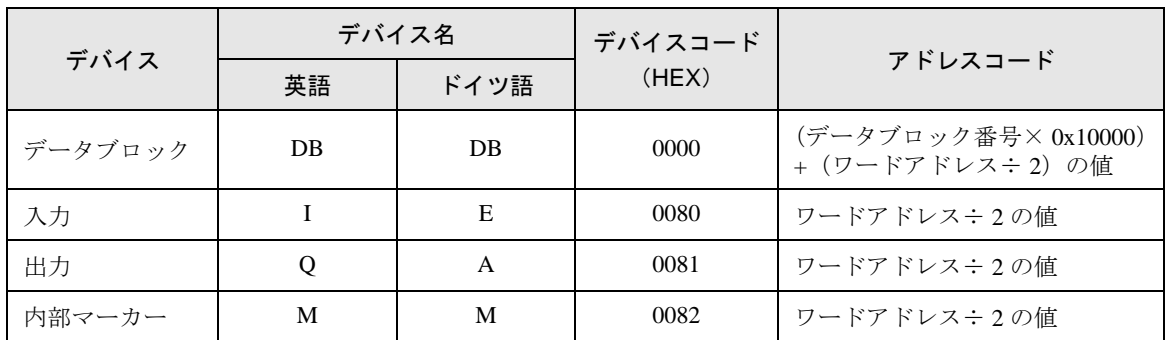

# <span id="page-47-0"></span>8 エラーメッセージ

エラーメッセージは表示器の画面上に「番号:機器名:エラーメッセージ(エラー発生箇所)」のよ うに表示されます。それぞれの内容は以下のとおりです。

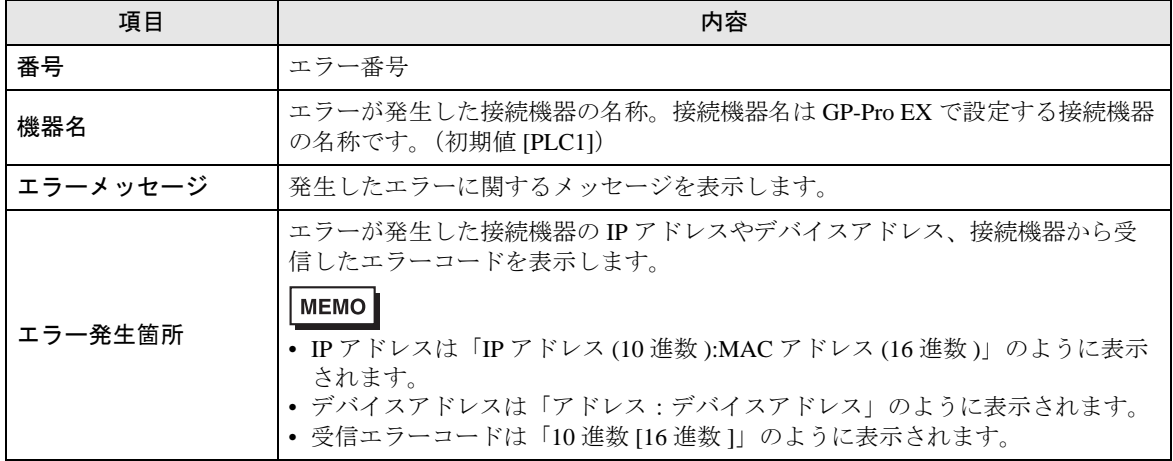

エラーメッセージの表示例

#### 「RHAA035:PLC1: 書込み要求でエラー応答を受信しました(受信エラーコード:2[02H])」

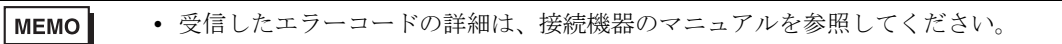

• ドライバ共通のエラーメッセージについては「保守 / トラブル解決ガイド」の「表 示器で表示されるエラー」を参照してください。

## ■ GP-Pro EX で表示される特有のエラーメッセージ

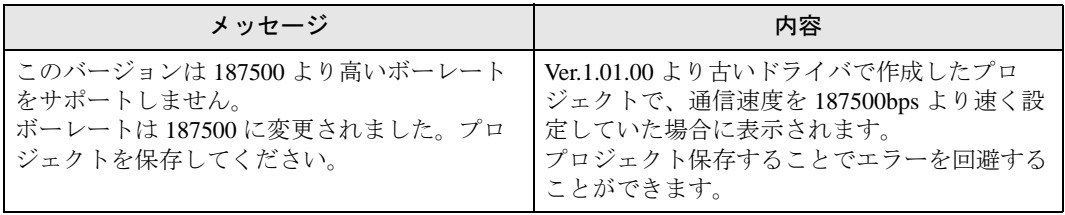

■ ドライバ特有のエラーメッセージ

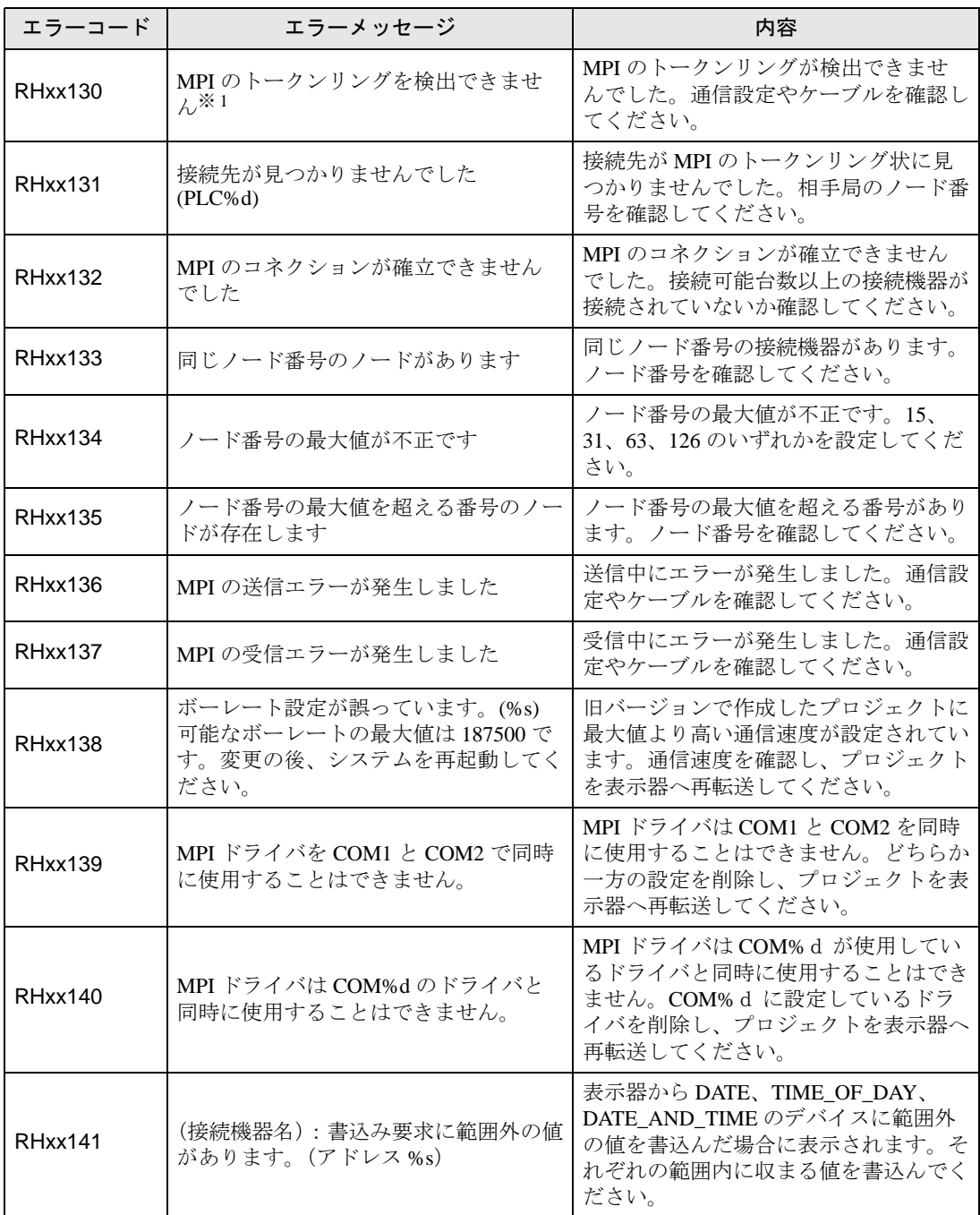

※ 1 表示器以外のマスター機が存在しないネットワークで S7-200 シリーズと接続する場合にも 表示される可能性があります。

本エラーが 3 秒以上表示される場合は表示器をリセットしてください。

SIMATIC S7 MPI 直結 ドライバ